# **HUAWEI** Mate 20 lite

**Gebruikershandleiding**

**HUAWEI** 

# **Inhoudsopgave**

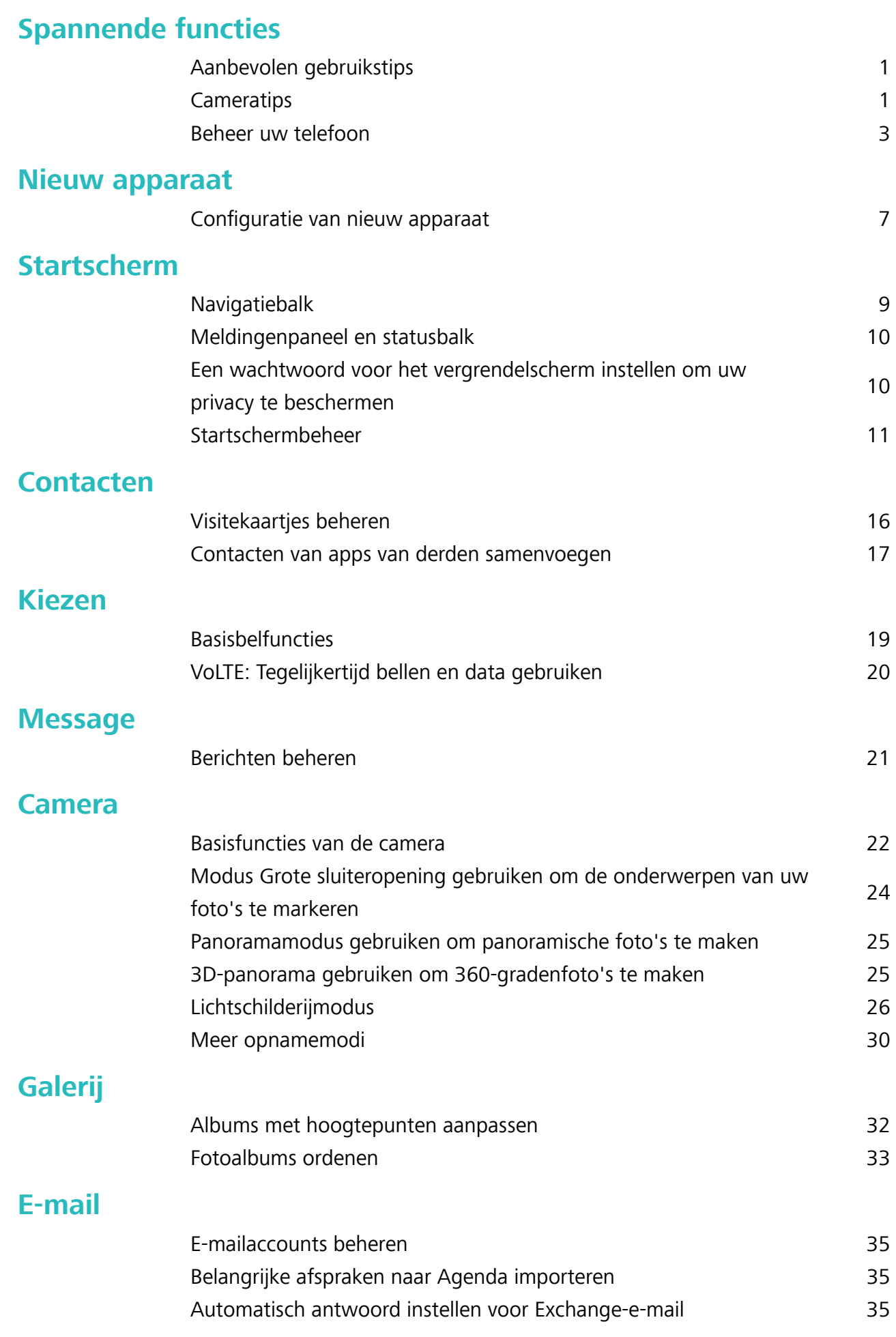

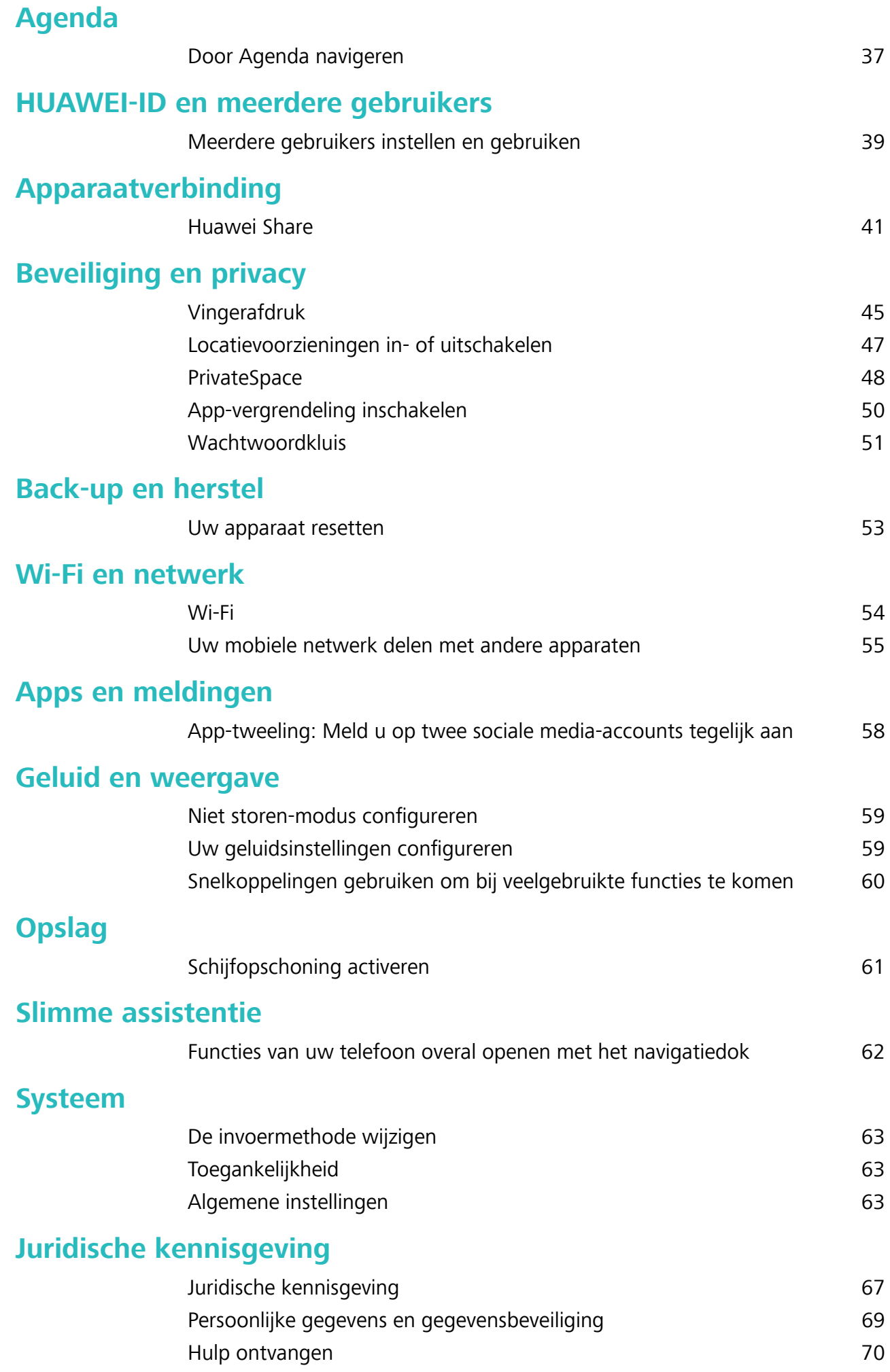

# **Spannende functies**

# **Aanbevolen gebruikstips**

#### **Functies van uw telefoon overal openen met het navigatiedok**

U moet de navigatiebalk aan de onderkant van uw telefoon gebruik om een app af te sluiten of terug te gaan naar het startscherm. U kunt de functie Navigatiedok inschakelen op uw telefoon om het gebruik van navigatietoetsen te voorkomen en uw apparaat eenvoudig met één hand te bedienen.

Open **Instellingen**. Ga naar **Systeem** > **Systeemnavigatie** > **Navigatiedock** en schakel **Navigatiedock** in. Het Navigatiedok verschijnt op het scherm. U kunt het dok vervolgens naar de gewenste locatie slepen. Het Navigatiedok kan de volgende acties uitvoeren:

- **Terug**: Tik een keer op het Navigatiedok om een stap terug te gaan of tik er twee keer op om twee stappen terug te gaan.
- **Start**: Tik op het Navigatiedok en houd vast en laat vervolgens los om naar het startscherm te gaan.
- **Achtergrond-apps bekijken**: Tik op het Navigatiedok en houd vast en veeg vervolgens naar links of rechts om apps te bekijken die op de achtergrond actief zijn.

# **Cameratips**

#### **3D-panorama gebruiken om 360-gradenfoto's te maken**

Probeer de functie voor 3D-panorama's om een omgeving of persoon in 360 graden vast te leggen. Er zijn twee opnamemodi voor de **3D-panorama**-functie:

- **Voorwerpen vastleggen**: Ga naar **C Camera** > Meer > 3D-panorama. Tik <sup>(a)</sup> aan en houd vast. Volg vervolgens de meldingen op het scherm om uw apparaat langzaam in één richting rond uw onderwerp te bewegen. Laat  $\bullet$  los om de opname te stoppen. Tik na de opname de cameraminiatuur aan en tik vervolgens **3D** aan boven de foto om een panoramische 3D-foto te genereren.
- **Landschappen vastleggen**: Ga naar **C Camera** > Meer > 3D-panorama. Tik a aan en houd vast. Volg vervolgens de meldingen op het scherm om uw apparaat langzaam in één richting rond uw onderwerp te bewegen. Laat  $\bullet$  los om de opname te stoppen. Tik na de opname de cameraminiatuur aan en tik vervolgens **3D** aan boven de foto om een panoramische 3D-foto te genereren.

Nadat er een 3D-panorama is gegenereerd, kunt u uw apparaat kantelen of over de foto vegen om het 3D-effect te bekijken.

#### **Panoramamodus gebruiken om panoramische foto's te maken**

Panorama's bieden een grotere kijkhoek dan gewone foto's, zodat u weidse opnamen van landschappen kunt maken.

De camera maakt meerdere foto's van objecten in ons gezichtsveld en combineert deze tot één foto om een panoramafoto te maken.

Zoek een weidse open ruimte op enige afstand van het onderwerp en probeer achtergronden met een egale kleur te vermijden wanneer u een panorama maakt.

#### **1** Ga naar **Camera** > **Meer** > **Panorama**.

- **2** Tik  $\leftrightarrow$  onderaan het scherm aan om de opnamerichting in te stellen.
- **3** Houd uw Telefoon stabiel en tik vervolgens **a** aan om de opname te starten. Beweeg de Telefoon langzaam in de aangegeven richting. Houd het apparaat stabiel vast en zorg dat de pijl op de middenlijn blijft.
- **4** Tik  $\odot$  aan als u klaar bent. De camera combineert de foto's automatisch om een panorama te maken.

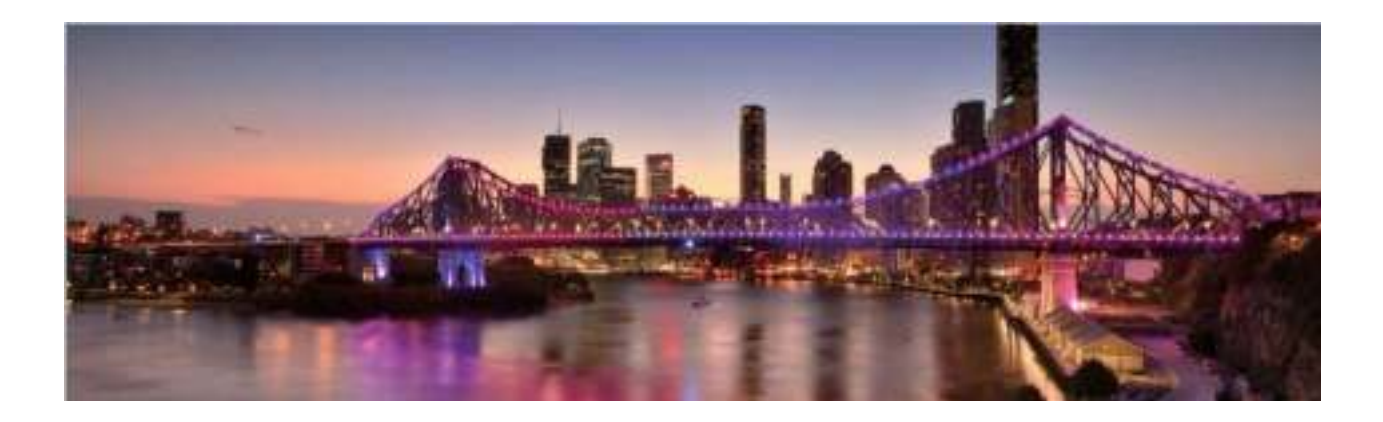

#### **Aangepaste opnamemodi**

Wilt u naast de vooringestelde functies nieuwe manieren ontdekken om uw camera te gebruiken? U kunt opnamemodi naar wens downloaden of verwijderen.

**Meer opnamemodi downloaden**: Open **Camera** > **Meer** > **Downloaden**. Selecteer de opnamemodi die u wilt downloaden en tik **TOEVOEGEN** aan.

**Opnamemodi bijwerken**: Om opnamemodi bij te werken, gaat u naar het scherm **Meer**. De opnamemodi waarvoor updates beschikbaar zijn, worden met een rode stip weergegeven. U kunt de instructies op het scherm volgen om ze bij te werken.

**Opnamemodi verwijderen**: Ga naar **Meer** >  $\angle$  en tik  $\otimes$  aan om ongewenste opnamemodi te verwijderen.

Om een normale werking van de camera te verzekeren, kunt u de vooringestelde modi niet verwijderen.

### **Beheer uw telefoon**

#### **Wachtwoordkluis inschakelen**

Vergeet u uw wachtwoord wanneer u zich aanmeldt bij een app? Wachtwoordkluis slaat uw wachtwoorden op en vult ze automatisch in, zodat u zich eenvoudiger en veiliger kunt aanmelden bij apps op uw apparaat.

**Wachtwoordkluis in- of uitschakelen**: Wachtwoordkluis is standaard ingeschakeld. Nadat u uw apparaat hebt bijgewerkt, kunt u Wachtwoordkluis inschakelen door de volgende handelingen uit te voeren:

**1** U moet het vergrendelschermwachtwoord invoeren om u aan te melden bij Wachtwoordkluis.

#### Open **Instellingen** en ga naar **Beveiliging & privacy** > **Keychain**.

- **2** Voer het schermvergrendelingwachtwoord in om toegang te krijgen tot het scherm **Keychain**.
- **3** Schakel **Keychain** in. Wanneer u zich de eerste keer aanmeldt bij de app en **OPSLAAN** selecteert, worden het aanmeldingsaccount en wachtwoord automatisch opgeslagen. Wanneer u zich opnieuw bij de app aanmeldt, is het wachtwoord standaard gekoppeld aan een van de versleutelingsmethoden, standaard uw gezichtsopname, wat handig en veilig is.
- **4** Schakel **Instellingen voor automatisch invullen** in of uit voor een enkele app. Als de automatische invulfunctie is ingeschakeld voor een app, kunt u een gezichtsopname of vingerafdruk gebruiken om het wachtwoord automatisch in te vullen wanneer u zich aanmeldt bij de app, wat handig en veilig is. Als de automatische invulfunctie is uitgeschakeld voor een app, moet u het account en wachtwoord invoeren om u aan te melden bij de app.

#### **App-vergrendeling inschakelen**

Met App-vergrendeling kunt u een wachtwoord instellen voor WeChat, Alipay en andere belangrijke apps. Na het opnieuw starten van uw apparaat of het ontgrendelen van het scherm krijgt u de vraag om uw wachtwoord voor App-vergrendeling in te vullen wanneer u de app voor de eerste keer opent. App-vergrendeling vergroot de bescherming van uw persoonlijke gegevens en voorkomt onbevoegde toegang tot belangrijke apps op uw apparaat.

**App-vergrendeling inschakelen**: Open **Instellingen**. Ga naar **Beveiliging & privacy** > **Appvergrendeling**. Wanneer u de app voor de eerste keer opent, volgt u de instructies op het beeldscherm om het wachtwoord in te stellen en App-vergrendeling te openen. Bij volgende keren dat u de app opent, kunt u direct het wachtwoord voor App-vergrendeling invoeren. Op het scherm voor App-vergrendeling schakelt u App-vergrendeling in voor de apps die u wilt beveiligen. Wanneer u een vergrendelde app voor de eerste keer opent, moet u uw wachtwoord invoeren in het tekstvak. Als u het wachtwoord bent vergeten, tikt u **Wachtwoord vergeten** aan, voert u het antwoord in het vraagvak voor wachtwoordbeveiliging in en reset u het wachtwoord. Als u wachtwoordbeveiliging niet hebt ingesteld, is de optie **Wachtwoord vergeten** niet beschikbaar.

Als u voor het ontgrendelen van uw apparaat een vingerafdruk en gezichtsherkenning hebt ingesteld en voor de eerste keer App-vergrendeling opent, kunt u de scherminstructies volgen om uw vingerafdruk en gezichtsherkenning te koppelen aan App-vergrendeling om uw apps gemakkelijker te openen. Spannende functies

**Het wachtwoord voor App-vergrendeling en wachtwoordbeveiliging aanpassen: Tik**  $\overline{Q}$  **aan** in het scherm van App-vergrendeling en tik vervolgens **Wachtwoord wijzigen** of **Wachtwoordbeveiliging wijzigen** aan om het wachtwoord voor App-vergrendeling en wachtwoordbeveiliging aan te passen.

#### **De achtergrond startscherm instellen**

Geen zin in standaardachtergronden? Stel een foto die u leuk vindt in als de achtergrond startscherm om uw startscherm te personaliseren.

Open **Instellingen** en ga vervolgens naar **Startscherm & achtergrond** > **Achtergrond**. U hebt de volgende mogelijkheden:

**Een afbeelding instellen als achtergrond startscherm**: Tik op **Foto's** of selecteer een vooraf ingestelde achtergrond op uw apparaat en volg de instructies op het beeldscherm om **Vergrendelingsscherm**, **Startscherm** of **Beide** te selecteren.

**Een foto uit Foto's instellen als uw achtergrond**: Hebt u een geweldige foto die u als uw

achtergrond wilt instellen? Open in **Foto's** de foto die u leuk vindt, ga naar  $\cdot$  > **Instellen als** > **Achtergrond** en volg de instructies op het beeldscherm om de foto in te stellen als achtergrond startscherm.

#### **Widgets op uw startscherm beheren**

Wilt u snel widgets op uw startscherm beheren? U kunt widgets op uw startscherm toevoegen, verplaatsen of verwijderen om uw startscherm op te schonen en gebruiksvriendelijker te maken.

**Widgets toevoegen**: Tik een leeg gedeelte van het startscherm aan en houd vast om de bewerkingsmodus voor het startscherm te openen. Tik op **Widgets**, tik op een widget en houd deze vast en sleep de widget naar een leeg gedeelte op het startscherm. U kunt ook de gewenste widget aantikken.

Spannende functies

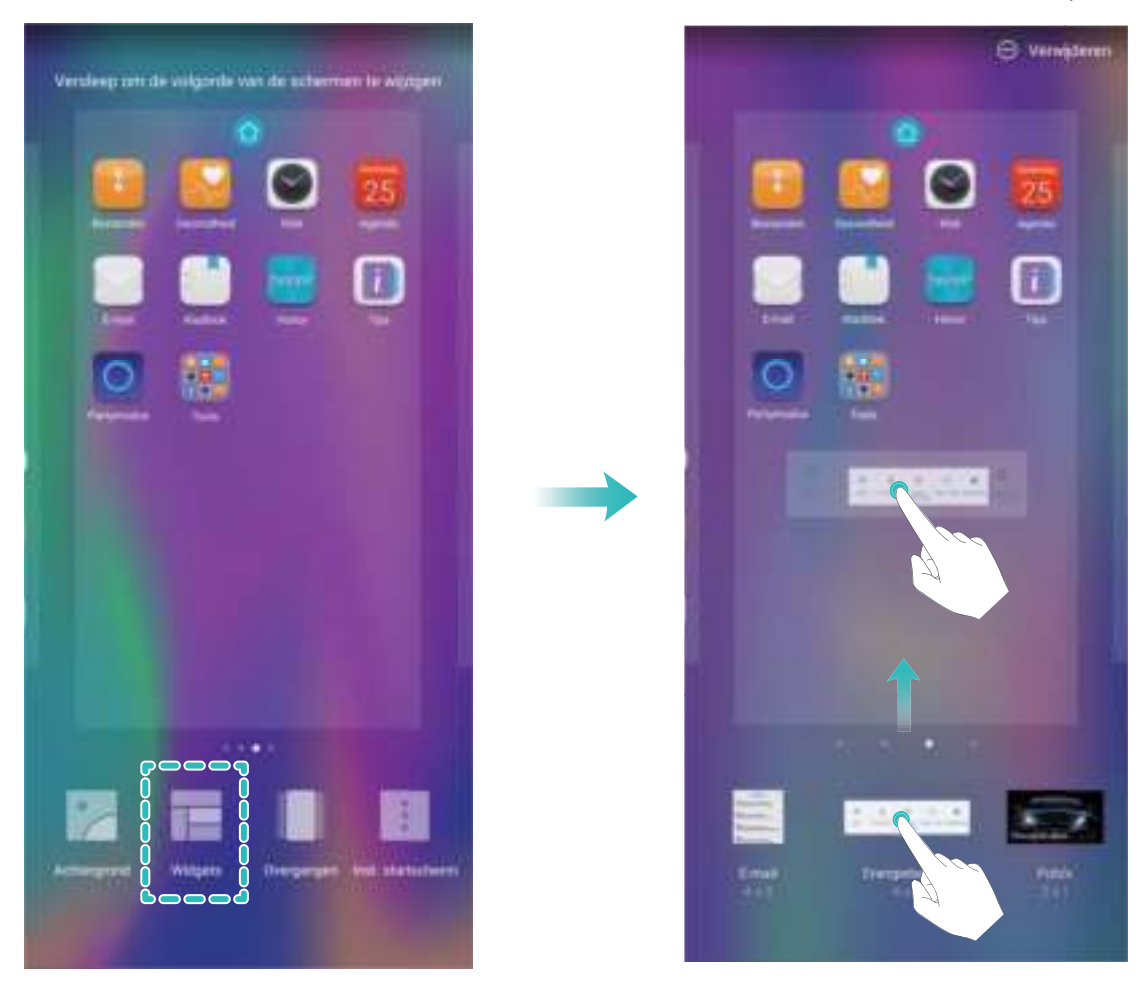

Controleer of er voldoende ruimte leeg is op het startscherm om de widget te plaatsen. Als er niet genoeg ruimte is, moet u een lege schermpagina toevoegen of wat ruimte op de huidige startschermpagina vrijmaken.

**Widgets verwijderen**: Tik een widget aan op het startscherm en houd deze vast totdat uw apparaat trilt en selecteer vervolgens **Verwijderen**.

**Widgets verplaatsen**: Tik een widget op het startscherm aan en houd de widget vast totdat uw apparaat trilt. Sleep de widget naar een positie op het scherm.

#### **App-lade gebruiken om apps op te bergen**

Wilt u uw apps op één locatie op uw startscherm opbergen, zodat uw startscherm er netter uitziet? U kunt de app-lade op uw startscherm inschakelen om al uw apps op te bergen en ruimte op uw startscherm vrij te maken.

Open **Instellingen**, ga naar **Startscherm & achtergrond** > **Startschermstijl** en selecteer **Lade**. Selecteer **Standaard** als u wilt terugschakelen naar het standaardstartscherm.

#### **Een app-pictogram vanuit de app-lade toevoegen aan het startscherm**: Tik nadat u de app-

lade hebt ingeschakeld op  $\bigoplus$  op het startscherm om de lijst met apps te openen. Tik in de lijst met apps op het pictogram van een app die u wilt toevoegen en houd deze vast totdat uw telefoon trilt; veeg deze naar de gewenste positie op het startscherm.

#### **TalkBack inschakelen om de inhoud op het scherm te laten voorlezen**

TalkBack leest inhoud die u op het scherm aanraakt, selecteert of activeert hardop voor. Het is een handig hulpmiddel dat gebruikers met een visuele beperking helpt om hun apparaat te gebruiken.

- **1** Open **Instellingen** en ga naar **Slimme assistentie** > **Toegankelijkheid** > **TalkBack** > om het scherm met instellingen voor **TalkBack** te openen.
- **2** Schakel **TalkBack** in en tik op **OK**. Als u TalkBack voor de eerste keer inschakelt, opent uw apparaat een zelfstudie. U kunt de zelfstudie opnieuw beluisteren door op  $\circled{Q}$  te tikken, het scherm met instellingen voor TalkBack te openen en de zelfstudie vervolgens opnieuw te starten.
- **3** Tik op  $\overline{\mathbb{Q}}$  en schakel **Verkennen via aanraking** in. Als **Verkennen via aanraking** is ingeschakeld, zal uw apparaat de inhoud die u aanraakt voorlezen.

**Waarom leest mijn apparaat plotseling inhoud van het scherm voor? Hoe kan ik deze functie uitschakelen?** Mogelijk hebt u per ongeluk TalkBack ingeschakeld. U kunt TalkBack uitschakelen door de aan-uitknop ingedrukt te houden totdat uw apparaat trilt en vervolgens minimaal drie seconden met twee vingers het scherm aan te raken.

#### **Schijfopschoning activeren**

Uw Telefoon kan op den duur trager functioneren naarmate de vrije ruimte in het opslaggeheugen afneemt. U kunt het geheugen opschonen om opslagcapaciteit vrij te maken, de systeemprestaties te verbeteren en om uw Telefoon vlotter te laten functioneren.

Open **Telefoonbeheer**, tik op **OPSCHONEN**, en schoon het geheugen op en wis het cachegeheugen op basis van de scanresultaten om uw toestel beter te laten presteren. Als de vrije opslagruimte hierna nog steeds beperkt is, kunt u de opslagruimte grondiger laten opschonen om meer opslagcapaciteit vrij te maken op basis van scanresultaten en aanbevelingen voor het opschonen.

# **Nieuw apparaat**

# **Configuratie van nieuw apparaat**

#### **Vingerafdruk vastleggen**

U kunt een vingerafdruk vastleggen op uw Telefoon en vervolgens uw vingerafdruk gebruiken om uw scherm te ontgrendelen of zonder wachtwoord toegang te krijgen tot uw kluis of App-vergrendeling.

- $\triangle\bullet$  Ontgrendelen met een vingerafdruk is alleen beschikbaar als uw ontgrendelingsmethode is ingesteld op **Patroon**, **Pincode** of **Wachtwoord**. U moet uw Telefoon met behulp van het wachtwoord voor schermontgrendeling ontgrendelen nadat het apparaat opnieuw is opgestart of als uw vingerafdruk niet herkend wordt.
	- Zorg er voordat u een vingerafdruk vastlegt voor dat uw vinger schoon en droog is.
- **1** Open **D** Instellingen.
- **2** Ga naar **Beveiliging & privacy** > **Vingerafdruk-id** > **Vingerafdrukbeheer** > **Ontgrendelingsmethode wijzigen**, selecteer **Patroon**, **4-cijferige pincode**, **Aangepaste pincode** of **Wachtwoord**, en volg vervolgens de instructies op het beeldscherm om een ontgrendelingswachtwoord in te stellen.
- **3** Zodra u een ontgrendelingswachtwoord hebt ingesteld, kunt u op **Nieuwe vingerafdruk** tikken om een vingerafdruk vast te leggen.
- **4** Plaats uw vingertop op de vingerafdruksensor. Druk licht op de sensor tot uw apparaat trilt. Herhaal deze stap met verschillende delen van uw vingertop.
- **5** Tik **OK** aan na voltooiing van het vastleggen.

Plaats uw vingertop simpelweg op de vingerafdruksensor om het scherm te ontgrendelen.

#### **Verbinding maken met Wi-Fi**

Door met uw apparaat verbinding te maken met een Wi-Fi-netwerk, kunt u effectief mobiele data besparen.

Wees altijd voorzichtig wanneer u verbinding maakt met openbare Wi-Fi-netwerken om potentiele beveiligingsrisico's (zoals ongeverifieerde toegang tot uw persoonlijke gegevens en financiële informatie) te vermijden.

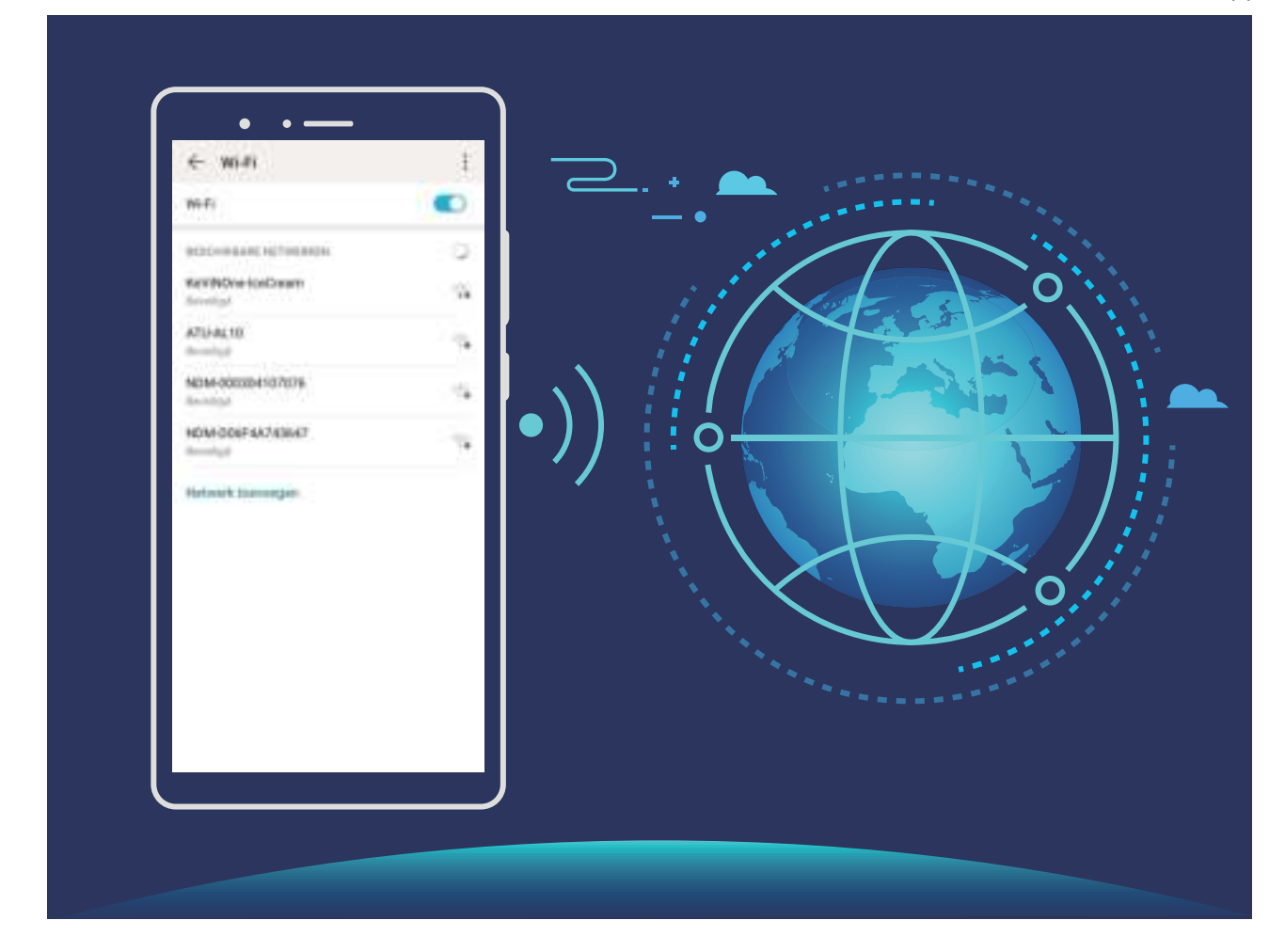

**Verbinding maken met een Wi-Fi-netwerk:** Open **Instellingen**, ga naar **Draadloos en netwerken** > **Wi-Fi** en schakel **Wi-Fi** in. Tik een Wi-Fi-netwerk aan om toegang te krijgen en voer indien nodig het netwerkwachtwoord in of voltooi de verificatie. U kunt ook naar de onderkant van het menu scrollen, **Netwerk toevoegen** aantikken en de instructies op het beeldscherm volgen om een netwerkhotspot toe te voegen door de naam van de hotspot en het wachtwoord in te voeren.

# **Startscherm**

# **Navigatiebalk**

#### **De lay-out van de navigatiebalk configureren**

Met de navigatiebalk hebt u toegang tot het startscherm, kunt u terug naar de vorige pagina, kunt u een app verlaten of kunt u recent gebruikte apps bekijken.

Ga naar **Instellingen** om de lay-out van uw navigatiebalk te configureren. Ga naar Systeem > **Systeemnavigatie** > **Navigatie met drie toetsen** > **Instellingen** en selecteer een knopcombinatie voor uw navigatiebalk en schakel **Navigatietoetsen verbergen** in of uit op basis van uw gebruiksgewoonten.

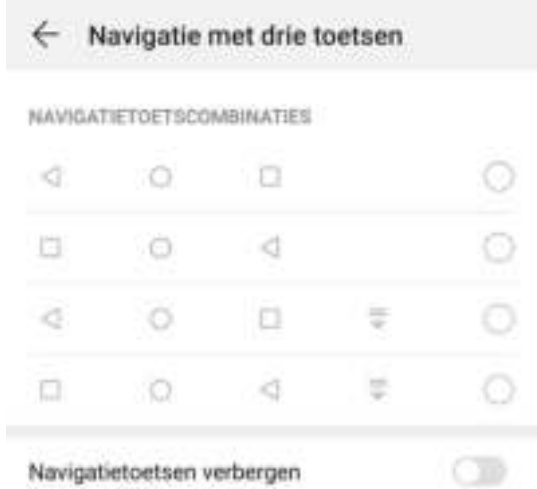

- **Interug-toets:** Tik aan om naar de vorige pagina te gaan of om een app te verlaten. Tik aan om het toetsenbord op het scherm tijdens tekstinvoer te sluiten.
- **E Recent-toets:** Tik aan om een lijst recent gebruikte apps te openen. Houd aangetikt om gesplitst-schermmodus in te schakelen.
- $\overline{\overline{\mathbf{v}}}$  **Meldingenpaneel-toets:** Tik aan om het meldingenpaneel te openen.

#### **De Recent-knop gebruiken om achtergrondapps te beheren**

Als u snel wilt schakelen naar een recent gebruikte app, dan kunt u de Recent-knop gebruiken. Met de Recent-knop kunt snel tussen diverse recent gebruikte apps schakelen. U kunt de knop ook gebruiken om uw achtergrond-apps af te sluiten om uw apparaat sneller te maken.

Tik  $\Box$  aan. U kunt recent gebruikte achtergrond-apps bekijken, ernaar schakelen, afsluiten of vergrendelen:

**· Recent gebruikte apps bekijken**: Recent gebruikte apps worden op het scherm weergegeven en u kunt ze bekijken door naar links of naar rechts te vegen.

- **.** Overschakelen naar een recent gebruikte app: Veeg naar links of naar rechts op het scherm om de app te vinden die u wilt gebruiken en tik het tabblad van de app aan.
- **Een app sluiten**: Veeg omhoog over het tabblad van een app om de app te sluiten.
- Alle apps sluiten: Tik  $\overline{11}$  aan om alle apps te sluiten.

### **Meldingenpaneel en statusbalk**

#### **Storende meldingen van apps uitschakelen**

Vindt u het vervelend om zo veel verschillende meldingen van apps te ontvangen? U kunt meldingen van apps instellen en uitschakelen om te voorkomen dat dit gebeurt.

Open **Instellingen** en ga naar **Meldingen**. U heeft de volgende mogelijkheden:

**• Voorkomen dat alle apps push-meldingen sturen**: Tik op Groepsbeheer en schakel vervolgens **Alles** uit.

#### **Aangepaste meldingen**

Geen fan van de standaardherinneringen voor meldingen? U kunt uw herinneringen voor meldingen zo aanpassen dat u de meldingen krijgt op de door u gewenste manier.

Open **Instellingen** en ga vervolgens naar **Meldingen** > **Meer instellingen voor meldingen**. Vanaf hier kunt u:

- <sup>l</sup> **Scherm aanzetten bij meldingen inschakelen**: Schakel **Scherm aanzetten bij meldingen** in. Wanneer het scherm van uw telefoon is uitgeschakeld, wordt het scherm weer ingeschakeld wanneer een melding wordt ontvangen.
- **Knipperend meldingslampje instellen**: Schakel **Knipperend meldingslampje** in en het meldingslampje zal beginnen te knipperen wanneer u nieuwe meldingen ontvangt.
- <sup>l</sup> **Meldingsmethode instellen**: Tik **Meldingsmethode** aan. Afhankelijk van uw voorkeuren kunt u **Pictogrammen**, **Nummers** of **Geen** selecteren.

# **Een wachtwoord voor het vergrendelscherm instellen om uw privacy te beschermen**

Uw apparaat slaat veel gevoelige informatie, zoals persoonlijke foto's, contactgegevens en bankierapps (bijvoorbeeld Alipay). Stel een wachtwoord in voor het vergrendelscherm, zodat u elke keer een wachtwoord moet invullen als u uw apparaat ontgrendelt. Een wachtwoord voor het vergrendelscherm helpt u om uw privé-informatie te beschermen als u uw apparaat kwijtraakt of als deze wordt gebruikt door een ongeverifieerde gebruiker.

**Een wachtwoord voor het vergrendelscherm instellen:** Open **Instellingen**, ga naar **Beveiliging & privacy** > **Vergrendelscherm-wachtwoord** en stel het gewenste type wachtwoord voor het vergrendelscherm in.

- **Een pincode instellen**: Een pincode bestaat uit een reeks cijfers. U kunt snel en gemakkelijk een pincode invullen om uw apparaat te ontgrendelen. Gebruik voor betere beveiliging een lange reeks willekeurige cijfers als uw pincode. Ga naar **Stel wachtwoord voor schermvergrendeling in** en volg de meldingen om een pincode in te stellen. U kunt ook **Ontgrendelingsmethode wijzigen** aantikken en **4-cijferige pincode** of **Aangepaste pincode** instellen.
- **Een patroon instellen**: Ontgrendel uw apparaat door een vooraf ingesteld patroon op het scherm te tekenen. Gebruik voor betere beveiliging een patroon met overlappende lijnsegmenten. Ga naar **Stel wachtwoord voor schermvergrendeling in** > **Ontgrendelingsmethode wijzigen** > Patroon en teken twee keer hetzelfde patroon. Het patroon moet minimaal 4 stippen met elkaar verbinden.
- **Een wachtwoord instellen**: Een wachtwoord dat uit cijfers, letters en speciale tekens bestaat, is veiliger dan een pincode of patroon. Gebruik voor betere beveiliging een wachtwoord met 8 of meer tekens, bestaande uit cijfers, letters en speciale tekens. Onthoud het wachtwoord om te voorkomen dat u geen toegang meer tot uw apparaat hebt als u het vergeet. Ga naar **Stel wachtwoord voor schermvergrendeling in** > **Ontgrendelingsmethode wijzigen** > **Wachtwoord** en volg de meldingen om een wachtwoord in te stellen.
- **. Uw apparaat ontgrendelen met een smartband**: Als uw apparaat ontgrendeling met een smartband ondersteunt, zal het scherm automatisch oplichten als de band binnen 80 cm van uw apparaat komt. Uw apparaat wordt direct ontgrendeld als u over het scherm veegt. Tik **Slim ontgrendelen** aan en volg de meldingen op het scherm om de configuratie te voltooien.
- *D* Uw apparaat ontgrendelen met een vingerafdruk: Uw apparaat ondersteunt ontgrendeling met een vingerafdruk. Dit is de aanbevolen ontgrendelingsmethode. Het gebruik van een vingerafdruk biedt een veilige en snelle manier om het apparaat te ontgrendelen. Tik nadat u een wachtwoord voor het vergrendelscherm hebt ingesteld **Vastleggen** aan in het dialoogvenster dat wordt geopend en volg de meldingen op het scherm om uw vingerafdrukken te registreren.
	- **.** Schakel het wachtwoord voor het vergrendelscherm om veiligheidsredenen niet uit: Een wachtwoord voor het vergrendelscherm voorkomt ongeverifieerde toegang tot uw apparaat. Selecteer omwille van de veiligheid van uw apparaat niet **Schermvergrendelingswachtwoord uitschakelen** als de schermvergrendelingsmethode.
	- **Regelmatige wachtwoordmeldingen helpen u om uw wachtwoord te onthouden:** Als u uw schermvergrendelingswachtwoord 3 dagen niet hebt ingevoerd, verplicht het systeem u om het wachtwoord in te vullen om uw apparaat te ontgrendelen.

### **Startschermbeheer**

#### **Pictogrammen op het startscherm beheren**

Is uw startscherm bezaaid met app-pictogrammen? U kunt pictogrammen op het startscherm verplaatsen of verwijderen of ze sorteren en naar mappen verplaatsen om het gebruik te vereenvoudigen.

**Een pictogram op het startscherm verplaatsen**: Tik in het startscherm op het pictogram van een app en houd deze vast totdat uw apparaat trilt. Verplaats de app vervolgens naar een andere positie op het startscherm.

**Een app verwijderen**: Tik in het startscherm op het pictogram van een app die u wilt verwijderen en houd deze vast totdat uw apparaat trilt. Tik vervolgens op **Verwijderen**. Volg de meldingen op het beeldscherm om de app te verwijderen.

Om te zorgen dat het systeem normaal functioneert, kunnen bepaalde vooraf geïnstalleerde systeemapps niet worden verwijderd.

**Een map maken**: Tik in het startscherm op het pictogram van een app en houd deze vast totdat uw apparaat trilt. Sleep het pictogram vervolgens op een ander pictogram. De twee pictogrammen worden nu in een nieuwe map geplaatst.

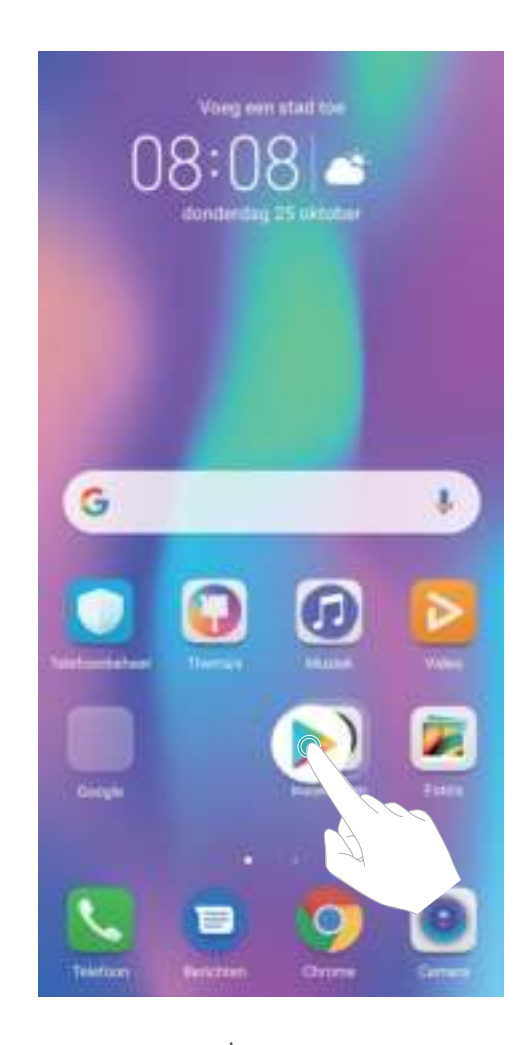

**Een map verwijderen**: Open de map, tik op  $+$ , deselecteer alle apps en tik vervolgens op **OK**. De map wordt automatisch verwijderd en alle pictogrammen van de apps in de map worden naar uw startscherm verplaatst.

**Een map hernoemen**: Open de map, tik op de naam van de map en voer een nieuwe naam in.

**Pictogrammen van apps toevoegen aan of verwijderen uit een map**: Open de map, tik op  $+$  , selecteer of deselecteer apps en tik vervolgens op **OK**. De geselecteerde pictogrammen van de apps worden automatisch aan de map toegevoegd, terwijl de gedeselecteerde apps uit de map worden verwijderd.

U kunt het pictogram van een app ook uit een map verwijderen door op het pictogram in de map te tikken en het pictogram vast te houden totdat uw apparaat trilt. U kunt het pictogram nu naar het startscherm slepen om het uit de map te verwijderen.

#### **Uw startscherm beheren**

Staan er te veel pictogrammen op uw startscherm? U kunt een nieuwe pagina aan uw startscherm toevoegen en deze naar wens aanpassen.

Tik een leeg gedeelte van het startscherm aan en houd vast om de modus Bewerken van het startscherm te openen. U kunt de volgende handelingen uitvoeren:

- **Een nieuwe schermpagina toevoegen**: Tik  $+$  aan de linker- of rechterkant van het scherm aan om een nieuwe schermpagina toe te voegen.
- **Een lege schermpagina verwijderen**: Raak  $\times$  aan om de pagina te verwijderen. Schermpagina's met app-pictogrammen of widgets kunnen niet worden verwijderd.
- **· De volgorde van schermpagina's wijzigen**: Tik de schermpagina die u wilt verplaatsen aan en houd deze vast. Sleep de pagina vervolgens naar de gewenste positie.
- **Een standaardpagina voor het startscherm instellen**: Tik  $\bigcirc$  aan in het bovenste deel van het startscherm om de geselecteerde startschermpagina als uw standaardstartschermpagina in te stellen.

#### **De achtergrond startscherm instellen**

Geen zin in standaardachtergronden? Stel een foto die u leuk vindt in als de achtergrond startscherm om uw startscherm te personaliseren.

Open **Instellingen** en ga vervolgens naar **Startscherm & achtergrond** > **Achtergrond**. U hebt de volgende mogelijkheden:

**Een afbeelding instellen als achtergrond startscherm**: Tik op **Foto's** of selecteer een vooraf ingestelde achtergrond op uw apparaat en volg de instructies op het beeldscherm om **Vergrendelingsscherm**, **Startscherm** of **Beide** te selecteren.

**Een foto uit Foto's instellen als uw achtergrond**: Hebt u een geweldige foto die u als uw

achtergrond wilt instellen? Open in **Foto's** de foto die u leuk vindt, ga naar  $\cdot$  > **Instellen als** > **Achtergrond** en volg de instructies op het beeldscherm om de foto in te stellen als achtergrond startscherm.

#### **Widgets op uw startscherm beheren**

Wilt u snel widgets op uw startscherm beheren? U kunt widgets op uw startscherm toevoegen, verplaatsen of verwijderen om uw startscherm op te schonen en gebruiksvriendelijker te maken.

**Widgets toevoegen**: Tik een leeg gedeelte van het startscherm aan en houd vast om de bewerkingsmodus voor het startscherm te openen. Tik op **Widgets**, tik op een widget en houd deze

Startscherm

vast en sleep de widget naar een leeg gedeelte op het startscherm. U kunt ook de gewenste widget aantikken.

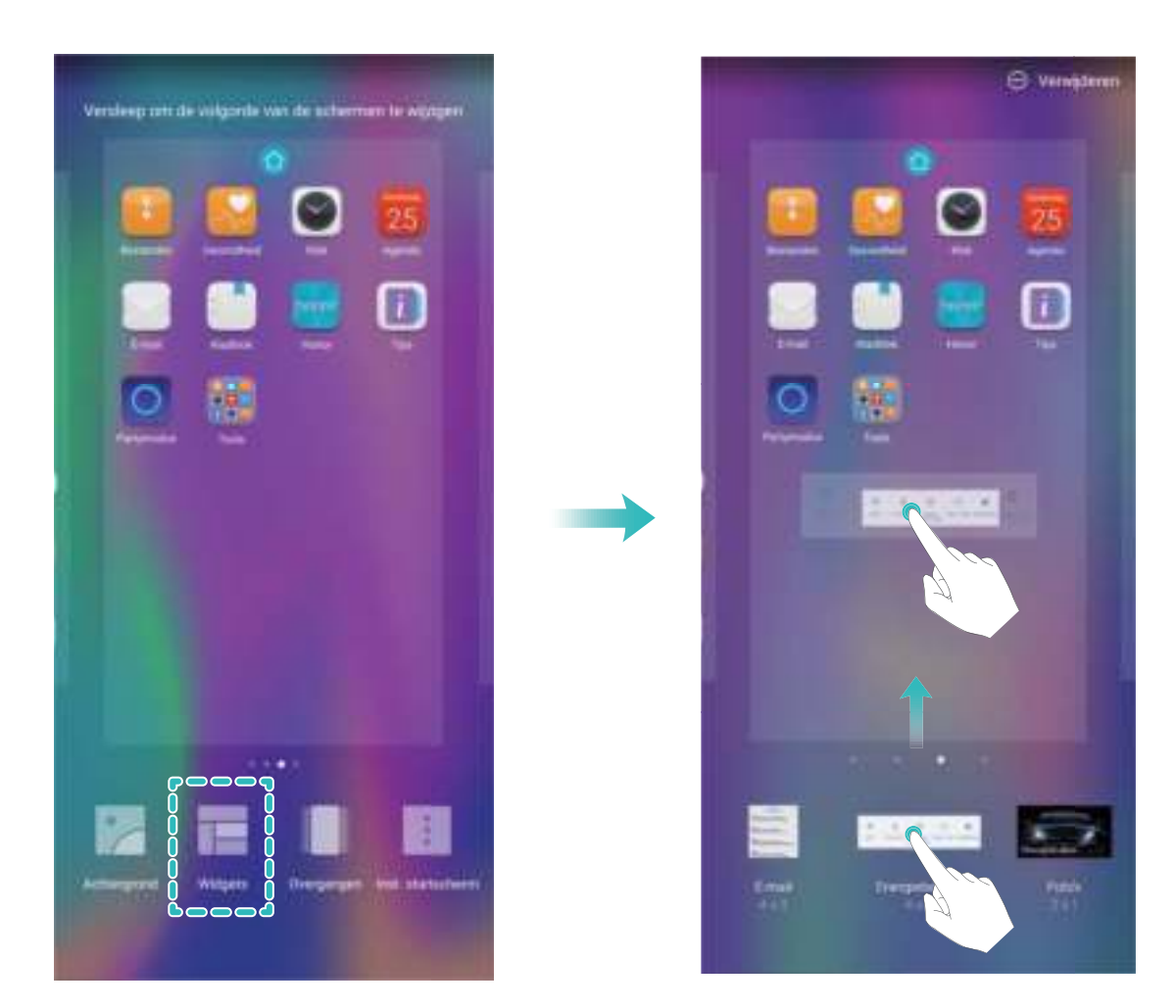

**Controleer of er voldoende ruimte leeg is op het startscherm om de widget te plaatsen. Als er niet** genoeg ruimte is, moet u een lege schermpagina toevoegen of wat ruimte op de huidige startschermpagina vrijmaken.

**Widgets verwijderen**: Tik een widget aan op het startscherm en houd deze vast totdat uw apparaat trilt en selecteer vervolgens **Verwijderen**.

**Widgets verplaatsen**: Tik een widget op het startscherm aan en houd de widget vast totdat uw apparaat trilt. Sleep de widget naar een positie op het scherm.

#### **App-lade gebruiken om apps op te bergen**

Wilt u uw apps op één locatie op uw startscherm opbergen, zodat uw startscherm er netter uitziet? U kunt de app-lade op uw startscherm inschakelen om al uw apps op te bergen en ruimte op uw startscherm vrij te maken.

Open **Instellingen**, ga naar **Startscherm & achtergrond** > **Startschermstijl** en selecteer **Lade**. Selecteer **Standaard** als u wilt terugschakelen naar het standaardstartscherm.

#### **Een app-pictogram vanuit de app-lade toevoegen aan het startscherm**: Tik nadat u de app-

lade hebt ingeschakeld op  $\overline{\mathbb{G}}$  op het startscherm om de lijst met apps te openen. Tik in de lijst met apps op het pictogram van een app die u wilt toevoegen en houd deze vast totdat uw telefoon trilt; veeg deze naar de gewenste positie op het startscherm.

# **Contacten**

# **Visitekaartjes beheren**

#### **Visitekaartjes scannen om ze aan contacten toe te voegen**

Open **Contacten**, ga naar **Visitekaartjes** > **Scannen**, en u kunt:

**Eén visitekaartje scannen**: Plaats het visitekaartje op een plat oppervlak en pas het scherpstelkader van de camera aan, zodat de inhoud van het visitekaartje duidelijk in de zoeker

wordt weergegeven. Tik vervolgens op  $\mathbb O$ .

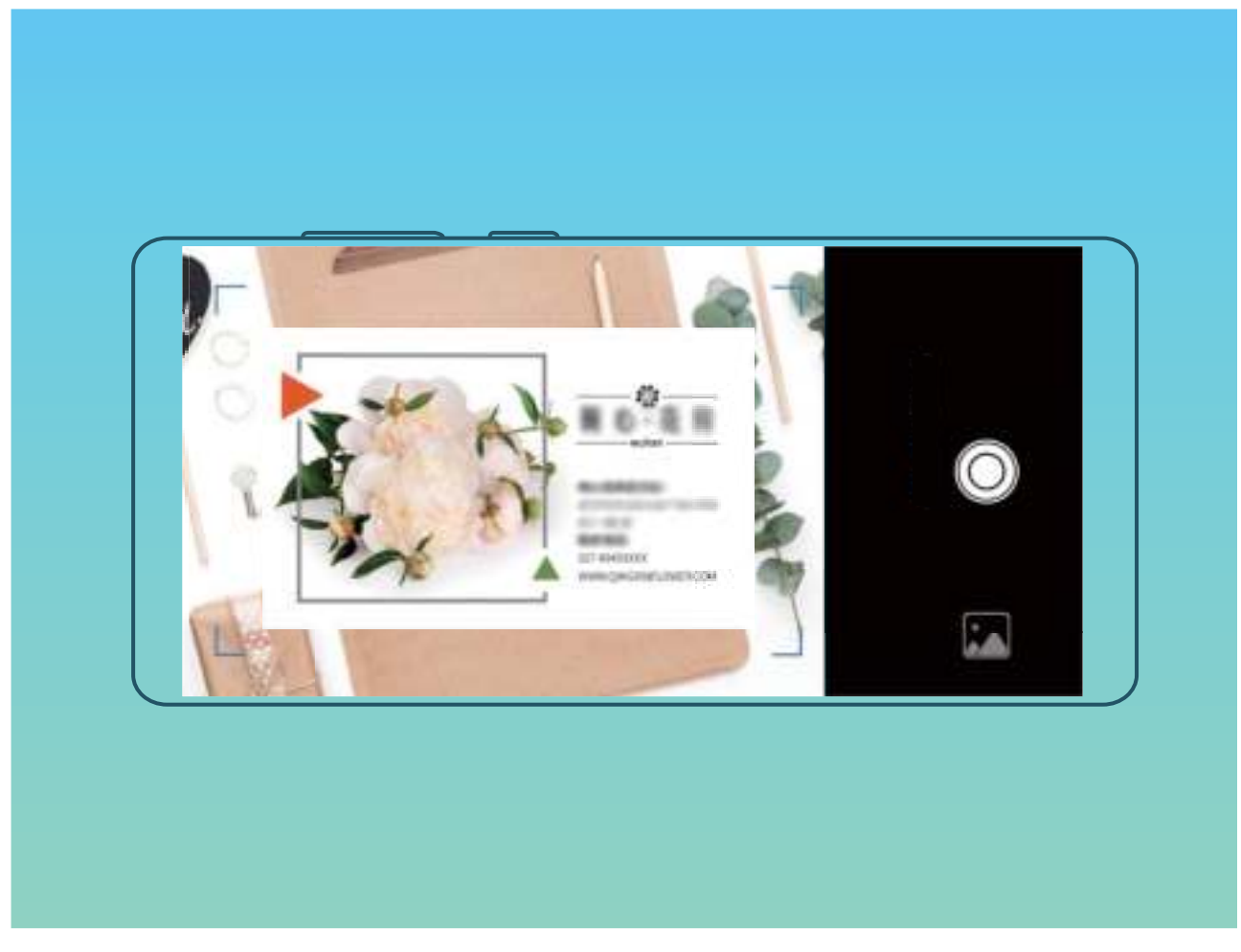

<sup>l</sup> **Meerdere visitekaartjes scannen**: Schakel naar de modus **Meerdere** en volg de instructies op het beeldscherm om van meerdere visitekaartjes een foto te maken.

De informatie op de visitekaartjes wordt automatisch geconverteerd naar contactgegevens en opgeslagen in **Visitekaartjes** op uw Telefoon.

Om een opgeslagen visitekaartje te bekijken, open **Contacten**, selecteer gescande contacten, en ga vervolgens naar **Details**.

#### **Contacten delen met behulp van elektronische visitekaartjes**

**Uw visitekaartje delen**: Open **Contacten** en tik op **Mijn kaart** om uw profielfoto in te stellen

en uw naam, werkadres, telefoonnummer en andere informatie in te vullen. Tik vervolgens op  $\searrow$ waarna uw toestel automatisch uw visitekaartje met QR-code genereert. U kunt uw visitekaartje met

behulp van de QR-code rechtstreeks delen. U kunt voor het delen van het visitekaartje ook op  $\sim$ tikken, een deelmethode selecteren en de scherminstructies volgen.

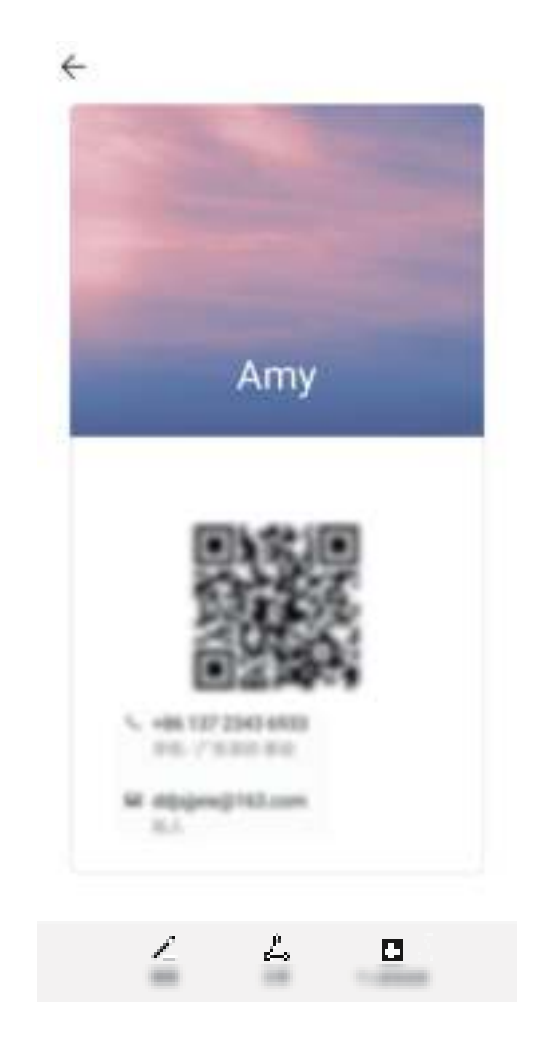

**Contacten delen**: Open **Contacten**, selecteer het contact dat u wilt delen en tik linksboven op het pictogram van de QR-code om het contact met behulp van de QR-code te delen. U kunt ook op **Delen** tikken, een deelmethode selecteren en de instructies op het beeldscherm volgen om het deelproces te voltooien.

Als het toestel van de andere partij de analyse van de QR-code ondersteunt, kan diegene van de QR-code meteen een foto maken of de code scannen om contacten toe te voegen.

### **Contacten van apps van derden samenvoegen**

#### **Contactinformatie aan uw account voor sociale media koppelen**

Wat doen de contacten die u hebt opgeslagen op uw apparaat? Wat zijn hun e-mailadressen? Wat zijn hun functietitels? U kunt sociale media-apps van derden (zoals LinkedIn) gebruiken om meer informatie over uw contacten te vinden.

**LinkedIn-account koppelen**: Open **Contacten**, ga naar > **Instellingen** > **Koppel LinkedIn-account** en volg de instructies op het beeldscherm om u aan te melden bij uw LinkedInaccount. Na het aanmelden, zal uw apparaat automatisch de lokale informatie over uw contacten bijwerken. U kunt alle informatie van uw LinkedIn-contacten synchroniseren door vanuit het instellingenscherm voor LinkedIn in **Contacten** naar **LinkedIn-contacten synchroniseren** > **Alle LinkedIn-contacten** te gaan en **Synchroniseren** of **LinkedIn automatisch bijwerken** te selecteren.

**Informatie van LinkedIn over contacten bekijken**: Open een LinkedIn-contact en tik op **Bekijk LinkedIn-profiel online**.

**LinkedIn-contacten ontkoppelen**: Ga naar **Contacten** > > **Instellingen** > **LinkedIn** en selecteer **Ontkoppelen**.

#### **Een functiebeschrijving van een afzender bekijken**

Als u net aan een nieuwe baan bent begonnen, moet u snel leren wat al uw nieuwe collega's doen. U kunt een socialmedia-account (zoals LinkedIn) aan de contacten in uw e-mail koppelen. Vervolgens wordt informatie over de baan van e-mailafzenders in het detailscherm voor de e-mail weergegeven.

Open in het Postvak IN van **E-mail** een e-mail die u hebt ontvangen. Ga naar de e-maildetails, tik vervolgens op de profielfoto van de afzender en selecteer **Bekijk LinkedIn-profiel**.

# **Kiezen**

# **Basisbelfuncties**

#### **Noodoproepen plaatsen**

Als uw apparaat in een noodgeval is ingeschakeld en bereik heeft, kunt u zelfs een noodoproep plaatsen als het scherm is vergrendeld of als er geen mobiel ontvangst is.

Op de functie voor noodoproepen zijn lokale regels en regels van de internetprovider van toepassing. Netwerkproblemen of storingen in de omgeving kunnen tot mislukte noodoproepen leiden. Vertrouw in noodgevallen niet op uw apparaat als enige manier van communicatie.

Open **Telefoon** of tik **Noodoproep** aan op het vergrendelscherm. Voer met de beltoetsen het

lokale noodnummer in en tik **a**an. Als u goede mobiele ontvangst hebt op uw locatie, uw apparaat met het internet is verbonden en uw locatieservices zijn ingeschakeld, wordt uw locatie opgehaald en op uw scherm weergegeven ter informatie.

#### **Wisselgesprekken inschakelen om nooit meer belangrijke oproepen van derden te missen**

Ontvangt u een inkomende oproep terwijl u al in gesprek bent? Met Wisselgesprek kunt u de nieuwe oproep opnemen en vervolgens tussen de twee oproepen schakelen.

Sommige providers ondersteunen deze functie mogelijk niet.

Open **Telefoon**, ga naar > **Instellingen** > **Meer** en schakel **Wisselgesprek** in. Tik op  $\widehat{G}$ als u een andere oproep ontvangt om de oproep op te nemen en uw eerste oproep in de wacht te zetten. Tik op  $\hookrightarrow$  of op de oproep die in de wacht is geplaatst in de oproepenlijst om tussen de oproepen te wisselen.

#### **Oproep doorschakelen inschakelen en nooit meer een oproep missen**

Als u oproepen niet kunt opnemen, kunt u uw apparaat zo instellen dat oproepen naar een ander nummer worden doorgeschakeld.

Sommige providers ondersteunen deze functie mogelijk niet.

Open **Telefoon**, en ga naar > **Instellingen** > **Oproep doorschakelen**. Als u een toestel met een dubbele simkaart heeft, tik dan in het gedeelte **SIM 1** of **SIM 2** op **Oproep doorschakelen** en selecteer de doorschakelmethode. Vul het nummer in waarnaar u uw oproepen wilt doorschakelen en bevestig uw keuze. Als Oproep doorschakelen is ingeschakeld, zal uw toestel automatisch oproepen die daarvoor in aanmerking komen doorschakelen naar het vooraf ingestelde nummer.

#### **Internationale roaming activeren voor grenzeloze communicatie**

Als u voor het werk of voor een vakantie naar het buitenland reist, kunt u bellen terwijl roaming op uw apparaat actief is zonder dat u de landcode hoeft in te vullen.

- **1** Neem contact op met uw provider om de internationale oproep- of roamingservice in te schakelen.
- **2** Open **Telefoon** of **Contacten** om te bellen.

### **VoLTE: Tegelijkertijd bellen en data gebruiken**

Met VoLTE (Voice over LTE) kunnen gesprekken en dataservices gelijktijdig via hetzelfde 4G-netwerk worden uitgevoerd, wat inhoudt dat u tijdens het voeren van gesprekken gebruik kan maken van internet. VoLTE biedt u tevens kortere tijden om voor gesprekken verbinding te maken en hogere kwaliteit voor telefoongesprekken of videogesprekken.

Beide simkaartsleuven van uw telefoon/tablet ondersteunen 4G, VoLTE, en VoWiFi, zodat u niet tussen simkaarten heen en weer hoeft te schakelen.

- <sup>l</sup> **Dubbele 4G**: Beide simkaartsleuven van uw telefoon/tablet ondersteunen 4G.
- **. Dubbele VoLTE**: Beide simkaartsleuven van uw telefoon/tablet ondersteunen VoLTE, zodat u tijdens het voeren van HD-gesprekken gebruik van het internet kan maken.
- **· Dubbele VoWiFi**: Beide simkaartsleuven van uw Telefoon ondersteunen VoWiFi, zodat u gesprekken via Wi-Fi kunt voeren. U kunt zelfs in de Vliegmodus VoWiFi gebruiken om gesprekken te voeren.
- Sommige providers ondersteunen deze functie mogelijk niet.

# **Message**

# **Berichten beheren**

Met de app Berichten kunt u gemakkelijk al uw berichten bijhouden.

Open **Berichten**. Raak in de lijst met berichtenthreads de naam of het telefoonnummer van een contactpersoon aan om de conversatiethread weer te geven.

**Berichten beantwoorden**: Plaats de inhoud van het bericht in het tekstvak en tik op  $\blacktriangleright$ .

**Een bericht archiveren**: Maakt u zich zorgen dat u per ongeluk een belangrijk bericht verwijdert? Tik

op een bericht en houd vast en tik vervolgens op  $\Box$  om het bericht te archiveren.

**Een bericht verwijderen**: Bent u moe van de chaos die ontstaat door teveel berichten? Verwijder onnodige gesprekken of berichten om uw berichtenlijst op te schonen. Als u gesprekken of berichten wilt verwijderen, tikt u op de gesprekken of berichten om naar het bewerkingsscherm te gaan,

selecteert u het gesprek of bericht en tikt u op **Detachter berichten kunnen niet worden** hersteld.

**Berichten zoeken**: Wilt u een bericht snel terugvinden? Vul de trefwoorden in de zoekbalk in het scherm met de lijst met berichten in. Vervolgens worden de relevante berichten onder de zoekbalk weergegeven.

**Een contact blokkeren**: Wilt u dat iemand u geen spamberichten meer stuurt? Tik op een bericht en houd vast en tik vervolgens op  $\bigcirc$  om het contact te blokkeren.

# **Camera**

# **Basisfuncties van de camera**

#### **Camera-instellingen aanpassen**

U kunt in het scherm 'Instellingen' van de camera tal van camera-instellingen, -modi en -specificaties aan uw wensen aanpassen.

**Automatisch lachende gezichten fotograferen**: Schakel **Glimlach opnemen** in onder **Instellingen**. De camera zal nu automatisch een foto maken wanneer deze een lachend gezicht in de zoeker detecteert.

**Fotografie dempen**: Schakel in het **Instellingen** scherm **Dempen** in.

#### **Ondersteunend raster gebruiken voor de compositie van uw foto's**

Vindt u het ooit vervelend dat uw foto's scheef staan of dat het onderwerp niet in het midden staat? U kunt de ondersteunende camerarasterfunctie gebruiken om de perfecte foto te krijgen.

Open **Camera** en tip op  $\overline{\mathcal{O}}$  om **Instellingen** te openen om een ondersteunend raster te selecteren. Tik vervolgens op **Cameraraster** en selecteer het type raster of lijnen dat u wilt gebruiken.

**Compositiemethode Regel van derden**: Gebruik **Raster** of **Phi-raster**. De vier snijpunten in het raster zijn de focusgebieden van een foto. Plaats het onderwerp van uw foto voor een goede compositie op een van de snijpunten.

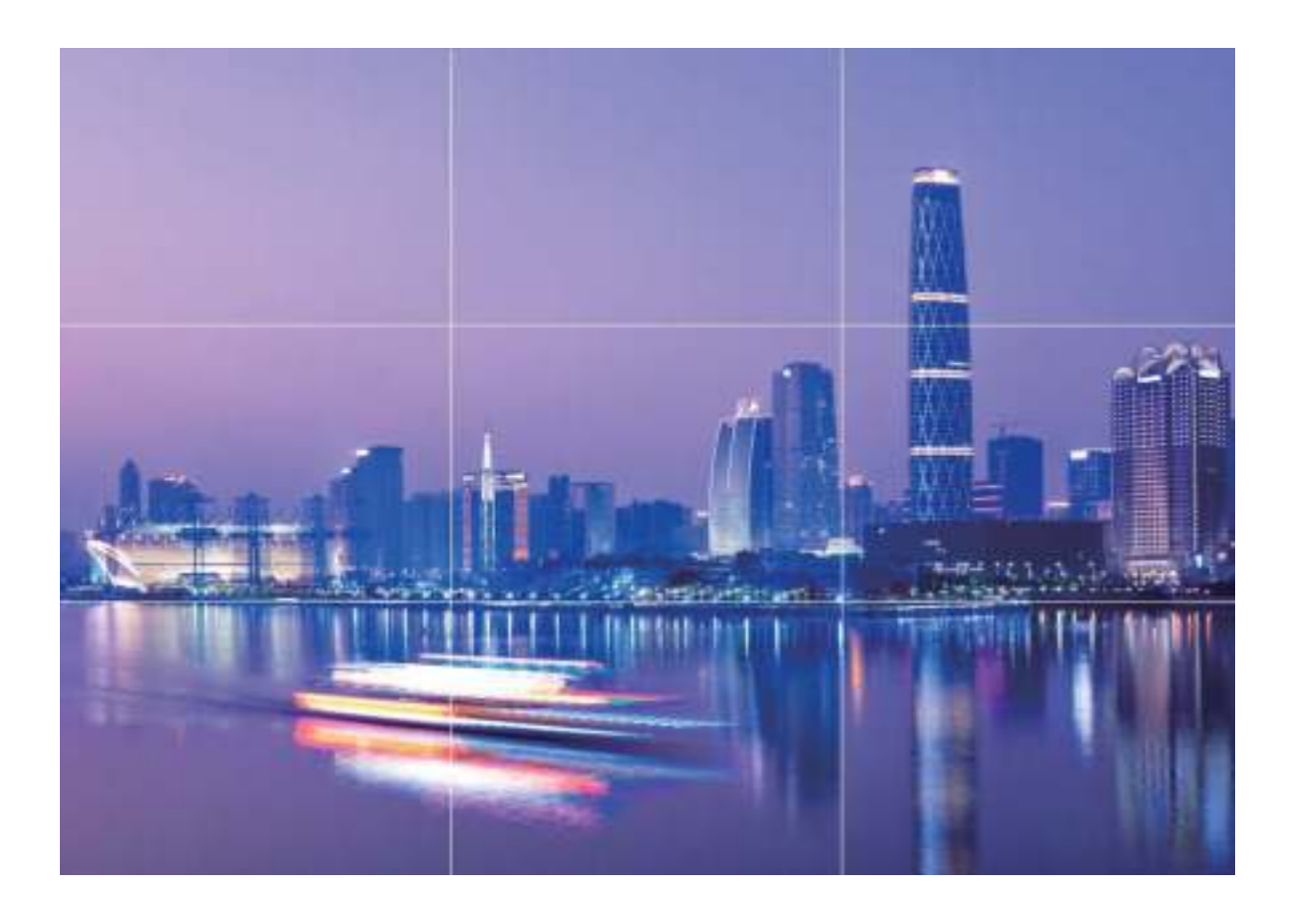

**Compositiemethode Gouden spiraal**: Gebruik **Fibonacci-spiraal (links)** of **Fibonacci-spiraal (rechts)**. Plaats het onderwerp van uw foto in het midden van de spiraal.

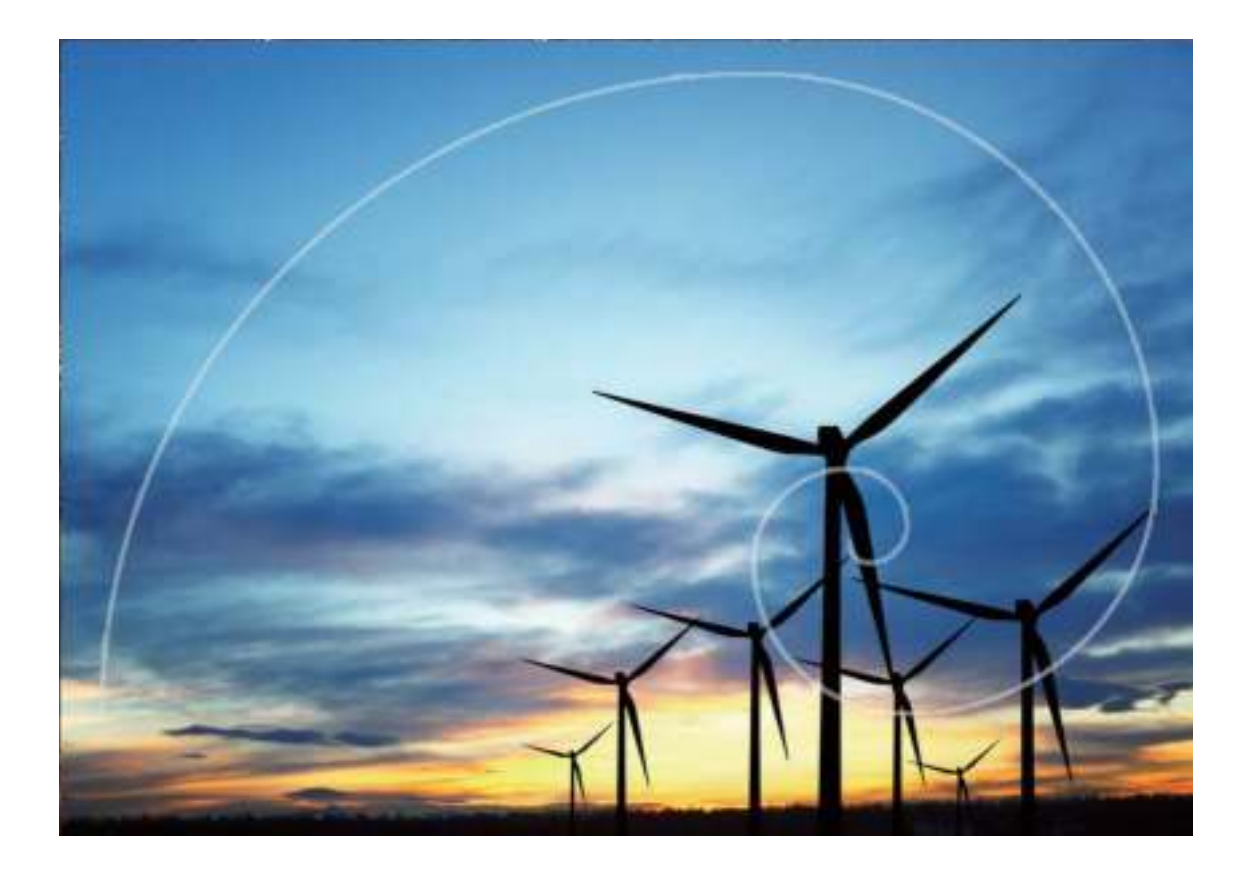

# **Modus Grote sluiteropening gebruiken om de onderwerpen van uw foto's te markeren**

Met de modus Grote sluiteropening worden foto's gemaakt met een oppervlakkige velddiepte. Zo wordt een onscherpe achtergrond gecreëerd waardoor er meer nadruk ligt op het onderwerp van de foto.

#### **Een foto met grote sluiteropening maken**: Ga naar **Camera** > **Diafragma**. Tik tijdens de

opname het scherm aan om een brandpunt te selecteren en tik vervolgens  $\bullet$  aan om de foto te maken.

- <sup>l</sup> Voor optimale resultaten dient het onderwerp niet meer dan 2 meter van de camera verwijderd te zijn.
	- Tik aan en veeg over de schuifbalk naar links of rechts om de lensopening aan te passen. Hoe kleiner de lensopeningwaarde, hoe onscherper de achtergrond zal zijn.

# **Panoramamodus gebruiken om panoramische foto's te**

### **maken**

Panorama's bieden een grotere kijkhoek dan gewone foto's, zodat u weidse opnamen van landschappen kunt maken.

De camera maakt meerdere foto's van objecten in ons gezichtsveld en combineert deze tot één foto om een panoramafoto te maken.

- Zoek een weidse open ruimte op enige afstand van het onderwerp en probeer achtergronden met een egale kleur te vermijden wanneer u een panorama maakt.
- **1** Ga naar **Camera** > **Meer** > **Panorama**.
- **2** Tik  $\leftarrow\right\}$  onderaan het scherm aan om de opnamerichting in te stellen.
- **3** Houd uw Telefoon stabiel en tik vervolgens **a** aan om de opname te starten. Beweeg de Telefoon langzaam in de aangegeven richting. Houd het apparaat stabiel vast en zorg dat de pijl op de middenlijn blijft.
- **4** Tik **a** aan als u klaar bent. De camera combineert de foto's automatisch om een panorama te maken.

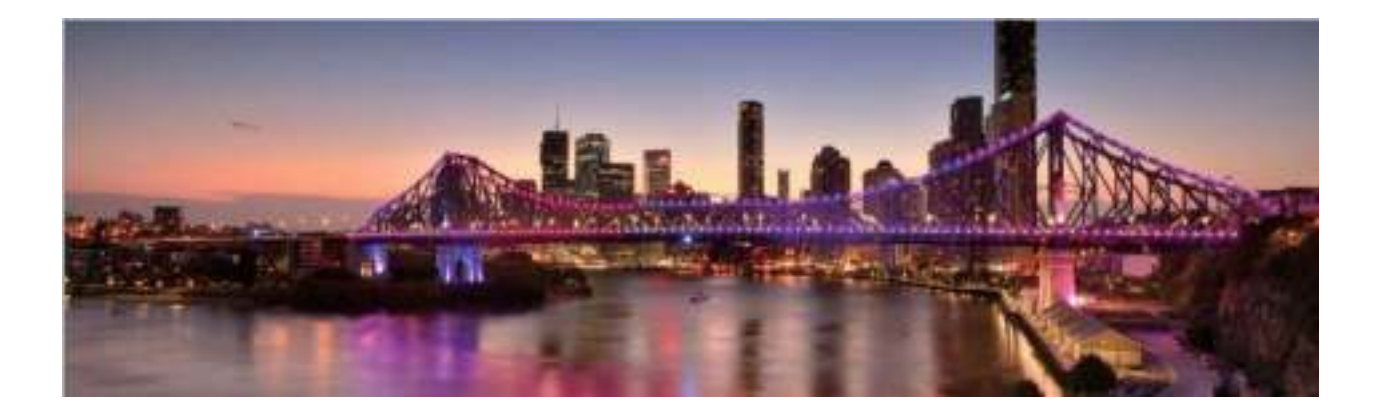

# **3D-panorama gebruiken om 360-gradenfoto's te maken**

Probeer de functie voor 3D-panorama's om een omgeving of persoon in 360 graden vast te leggen. Er zijn twee opnamemodi voor de **3D-panorama**-functie:

<sup>l</sup> **Voorwerpen vastleggen**: Ga naar **Camera** > **Meer** > **3D-panorama**. Tik aan en houd vast. Volg vervolgens de meldingen op het scherm om uw apparaat langzaam in één richting rond

uw onderwerp te bewegen. Laat  $\bullet$  los om de opname te stoppen. Tik na de opname de

cameraminiatuur aan en tik vervolgens **3D** aan boven de foto om een panoramische 3D-foto te genereren.

**Landschappen vastleggen**: Ga naar **C Camera** > Meer > 3D-panorama. Tik a aan en houd vast. Volg vervolgens de meldingen op het scherm om uw apparaat langzaam in één richting rond

uw onderwerp te bewegen. Laat  $\bullet$  los om de opname te stoppen. Tik na de opname de

cameraminiatuur aan en tik vervolgens **3D** aan boven de foto om een panoramische 3D-foto te genereren.

Nadat er een 3D-panorama is gegenereerd, kunt u uw apparaat kantelen of over de foto vegen om het 3D-effect te bekijken.

# **Lichtschilderijmodus**

#### **Achterlichtsporen gebruiken om stadslichten vast te leggen**

Achterlichtsporen stelt u in staat om artistieke foto's te maken van achterlichten van auto's in het donker.

- $\bullet$   $\bullet$  Maak de foto op een afstand en iets boven uw onderwerp om de beste resultaten te behalen. Zorg dat de koplampen van de auto niet recht op de camera zijn gericht, want daardoor kan de foto overbelicht worden.
	- Plaats uw apparaat op een statief of een stevige ondergrond, zodat het niet beweegt tijdens de belichting.

Open **Camera** > **Meer** > **Licht- schilderij** > **Verkeerssporen**. Houd uw Telefoon stabiel en tik

vervolgens aan om de opname te starten. Er wordt een voorbeeld van de foto in de zoeker

weergegeven. Tik  $\bigcirc$  aan als u klaar bent.

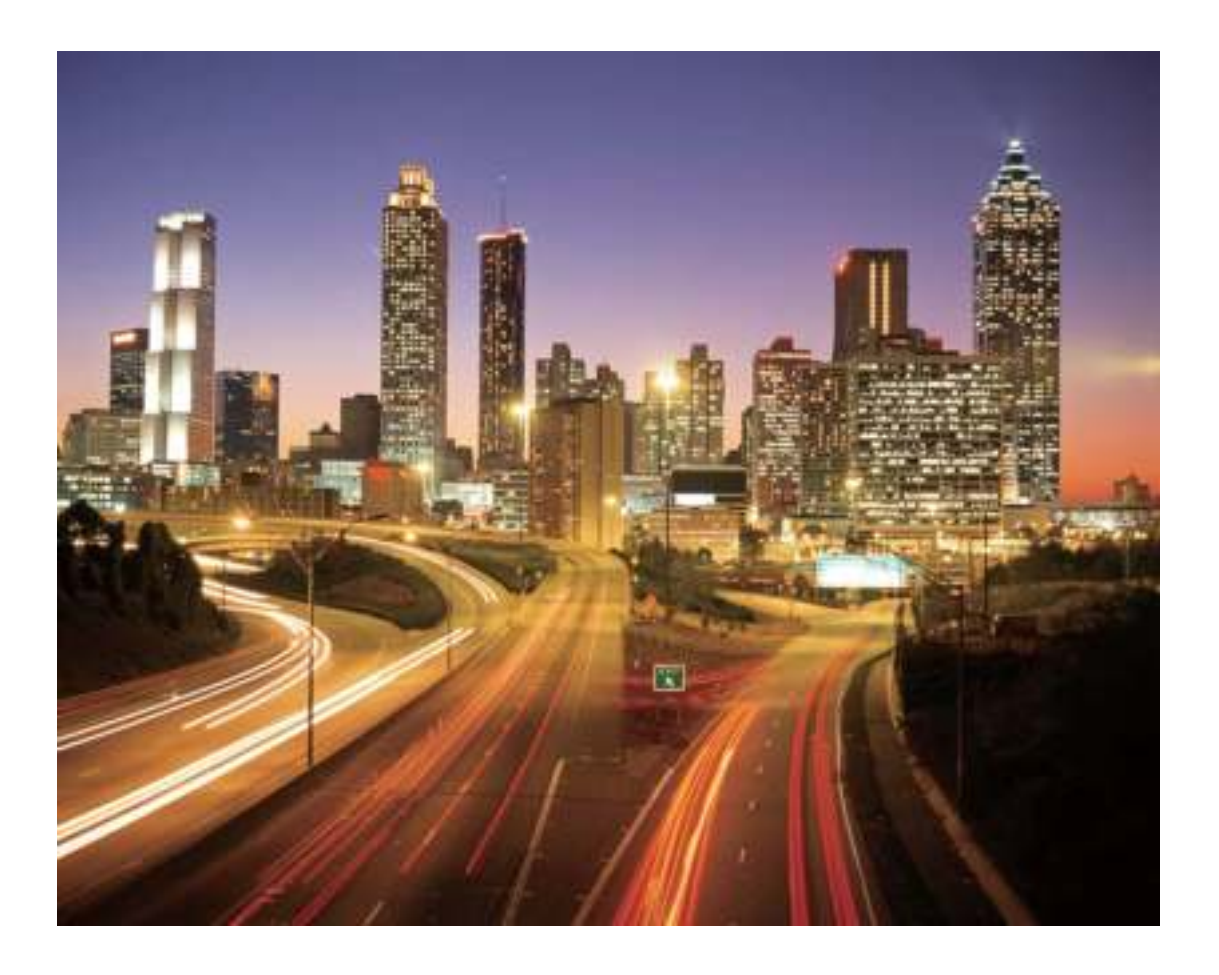

#### **Lichtgraffiti gebruiken om lichtpatronen te maken**

Lichtgraffiti stelt u in staat om patronen te maken of woorden te schrijven door met een lichtbron voor de camera te bewegen.

- **1**  $\bullet$  Zoek een donkere locatie uit de buurt van andere lichtbronnen en zorg dat het silhouet van het onderwerp niet zichtbaar is. Kies een lichtbron die helder genoeg is en een geschikte kleur heeft, zoals een kleine zaklamp of glowstick.
	- Plaats uw apparaat op een statief of een stevige ondergrond, zodat het niet beweegt tijdens de belichting.

Open **Camera** > **Meer** > **Licht- schilderij** > **Lichtgraffiti**. Houd uw Telefoon stabiel en tik vervolgens aan om de opname te starten. Er wordt een voorbeeld van de foto in de zoeker weergegeven. Tik  $\bullet$  aan als u klaar bent.

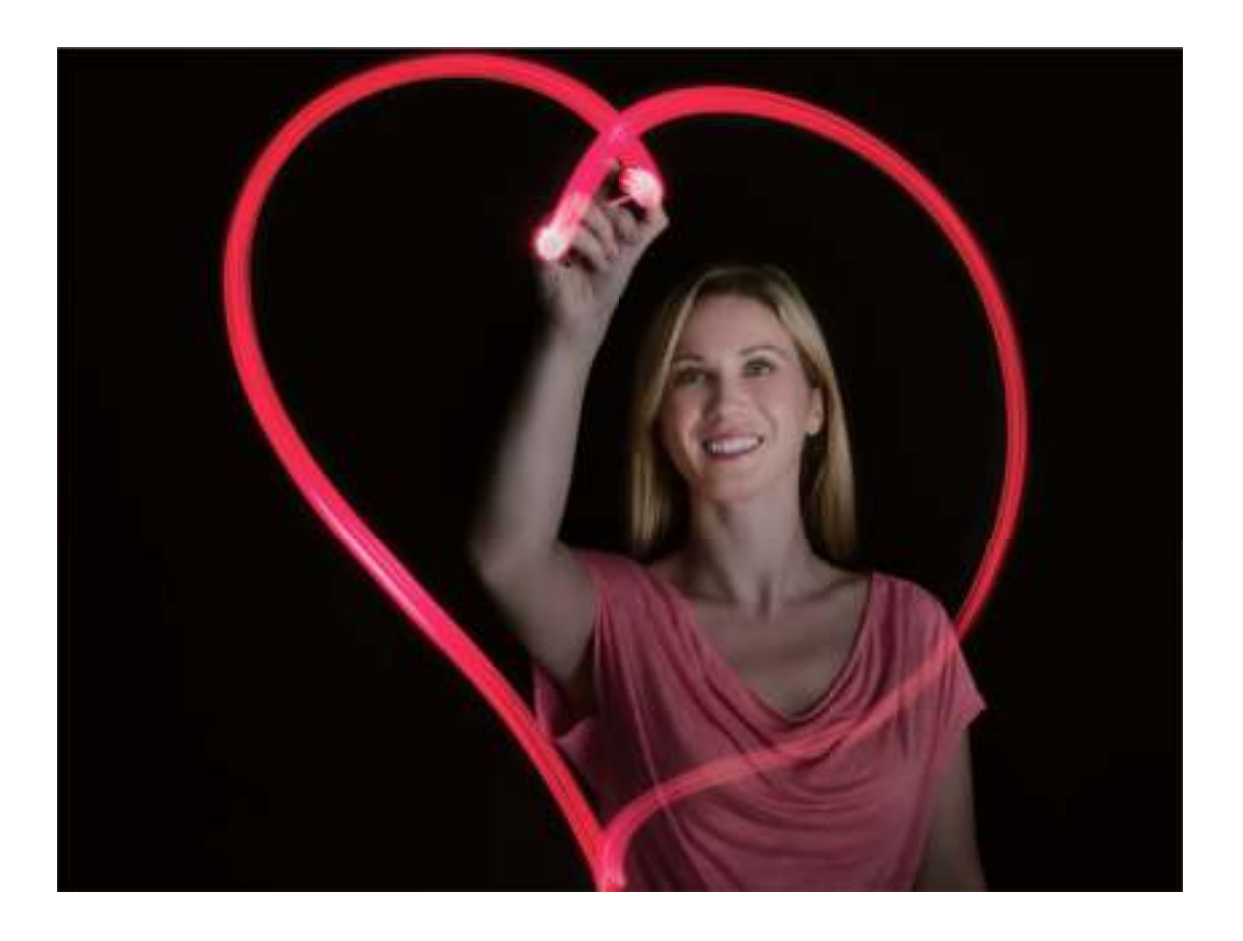

#### **Zijdeachtig water gebruiken om rivieren en watervallen vast te leggen**

Zijdeachtig water stelt u in staat om zijdezachte foto's van watervallen en rivieren te maken.

- **1**  $\bullet$  Zoek voor het beste resultaat een stroom of waterval met veel water.
	- Plaats uw apparaat op een statief of een stevige ondergrond, zodat het niet beweegt tijdens de belichting.
- **1** Open **Camera** > **Meer** > **Licht- schilderij** > **Zijdeachtig water**.
- **2** Houd uw Telefoon stabiel en tik vervolgens aan om de opname te starten.
- **3** Er wordt een voorbeeld van de foto in de zoeker weergegeven. Tik  $\bigodot$  aan als u klaar bent.

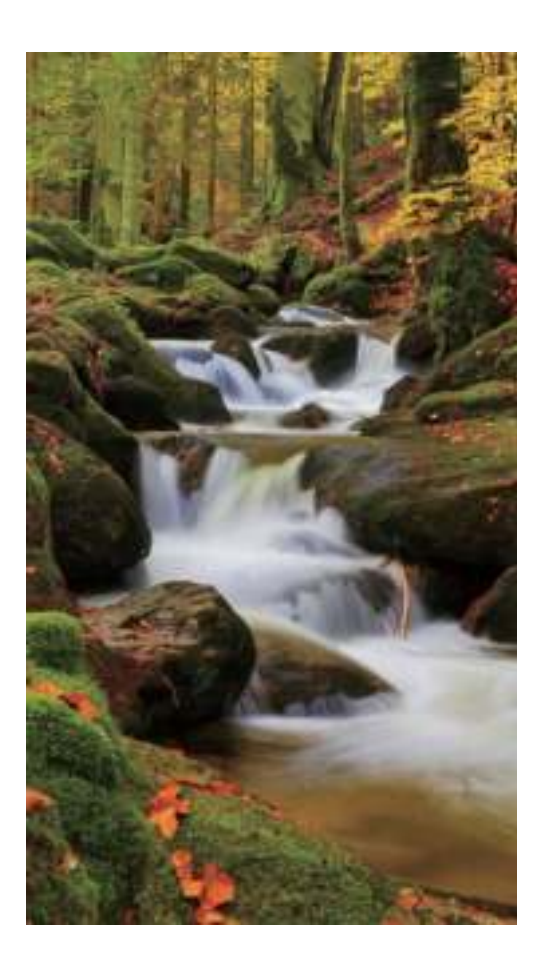

#### **Sterrensporen gebruiken om de schoonheid van sterren vast te leggen**

Met Sterrensporen kunt u uw camera gebruiken om de beweging van sterren in de nachtelijke lucht vast te leggen.

- <sup>l</sup> Kies voor de beste resultaten een locatie zonder lichtvervuiling en een onbelemmerd zicht op de lucht in een heldere nacht.
	- Plaats uw apparaat op een statief of een stevige ondergrond, zodat het niet beweegt tijdens de belichting.
- **1** Open **Camera** > **Meer** > **Licht- schilderij** > **Sterrensporen**.
- **2** Houd uw Telefoon stabiel en tik vervolgens aan om de opname te starten.
- **3** Er wordt een voorbeeld van de foto in de zoeker weergegeven. Tik  $\bigodot$  aan als u klaar bent.

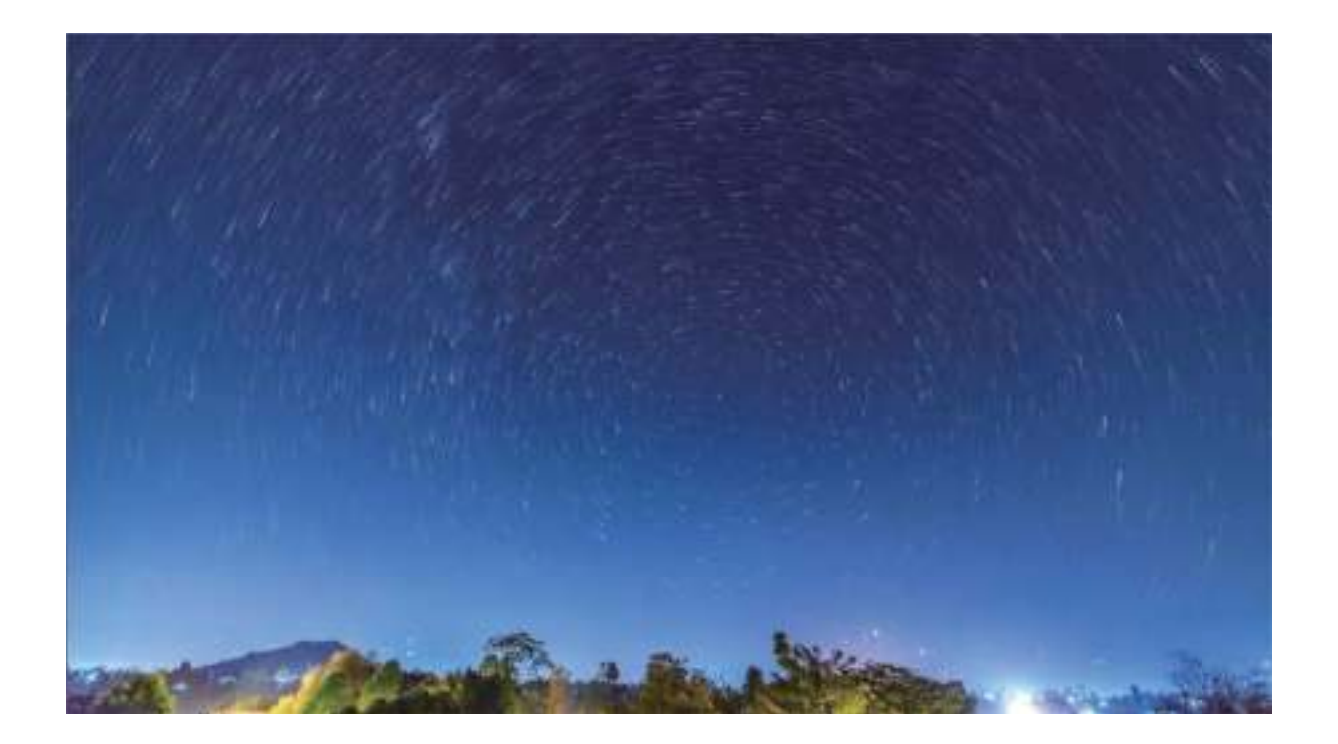

### **Meer opnamemodi**

#### **Aangepaste opnamemodi**

Wilt u naast de vooringestelde functies nieuwe manieren ontdekken om uw camera te gebruiken? U kunt opnamemodi naar wens downloaden of verwijderen.

**Meer opnamemodi downloaden**: Open **Camera** > **Meer** > **Downloaden**. Selecteer de opnamemodi die u wilt downloaden en tik **TOEVOEGEN** aan.

**Opnamemodi bijwerken**: Om opnamemodi bij te werken, gaat u naar het scherm **Meer**. De opnamemodi waarvoor updates beschikbaar zijn, worden met een rode stip weergegeven. U kunt de instructies op het scherm volgen om ze bij te werken.

**Opnamemodi verwijderen**: Ga naar **Meer** >  $\angle$  en tik  $\otimes$  aan om ongewenste opnamemodi te verwijderen.

Om een normale werking van de camera te verzekeren, kunt u de vooringestelde modi niet verwijderen.

#### **Levende beelden maken**

Wilt u uw foto's interessanter en dynamischer maken? Maak een levend beeld en geniet langer van prachtige momenten.

Met Levende beelden kunt u een scène ongeveer 1 seconde voor of na het indrukken van de sluiterknop opnemen. Wanneer u in de Galerij door deze foto's bladert, kunt u niet alleen de statische foto zien die u hebt gemaakt toen u op de sluiterknop drukte, maar ook de dynamische foto met geluid afspelen.

**Levende beelden maken**: Open **Camera**, tik boven in uw scherm op <sup>e</sup> en tik vervolgens op

om een beeld te maken.

**Levende beelden bekijken**: Het opgenomen levende beeld wordt opgeslagen in de **Foto's** in JPG-

indeling. Ga naar **Foto's** > Albums > Camera. Tik op beelden met het pictogram  $\circled{e}$  en tik

boven in het beeld op  $\ddot{\odot}$  om het dynamische effect te bekijken. Het levende beeld stopt automatisch nadat het volledig is afgespeeld. U kunt ook op het scherm tikken om het afspelen zelf te stoppen.

**Levende beelden delen**: Ga naar **Foto's** > **Albums**, tik op het levende beeld dat u wilt delen,

tik vervolgens op  $\mathcal{L}_{\circ}$ , selecteer een deelmethode en volg de instructies op het beeldscherm om het delen te voltooien.

Levende beelden kunnen direct worden gedeeld via Wi-Fi, Bluetooth, Huawei Share en nog meer methoden. Het ontvangende apparaat moet een Huawei-apparaat zijn dat het vastleggen van levende beelden ondersteunt om de bewegende foto-effecten te kunnen afspelen. Wanneer u levende beelden deelt via apps van derden of niet-ondersteunde apparaten, dan worden levende beelden weergegeven als statische afbeeldingen.

# **Galerij**

### **Albums met hoogtepunten aanpassen**

Wilt u de foto's en video's in een album met hoogtepunten of de achtergrondmuziek of het videosjabloon van een hoogtepuntenvideo wijzigen? U kunt een album met hoogtepunten bewerken door foto's en video's in het album aan te passen en de gegenereerde video te personaliseren met door u gewenste achtergrondmuziek of een gewenst sjabloon.

 $\bullet$  Het album met hoogtepunten wordt gegenereerd op basis van de tijd en locatie van foto's en video's. Uw apparaat genereert een video op basis van de tijd en locatie van foto's. Open

**Camera** voordat u een foto maakt, tik  $\bullet$  aan en schakel vervolgens **GPS-tag** in.

- Zorg dat uw apparaat internetverbinding heeft.
- Wanneer uw apparaat in de slaapstand wordt opgeladen en meer dan 50% is opgeladen, sorteert uw apparaat automatisch foto's en video's en wordt een album met hoogtepunten gemaakt. Het kan even duren voordat uw apparaat de analyse heeft voltooid. Uw apparaat maakt niet automatisch een album met hoogtepunten als er onvoldoende foto's of video's (minder dan 7 foto's) in uw Galerij staan.

Open **Foto's**. Tik in het tabblad **Hoogtepunten** het album met hoogtepunten aan dat u wilt bekijken of bewerken. U kunt daarna ook de volgende bewerkingen uitvoeren:

**• Hoogtepunten afspelen of bewerken**: Tik  $\odot$  aan en u kunt tijdens het afspelen het videosjabloon of de achtergrondmuziek bewerken met behulp van de optiebalk onderaan het scherm.

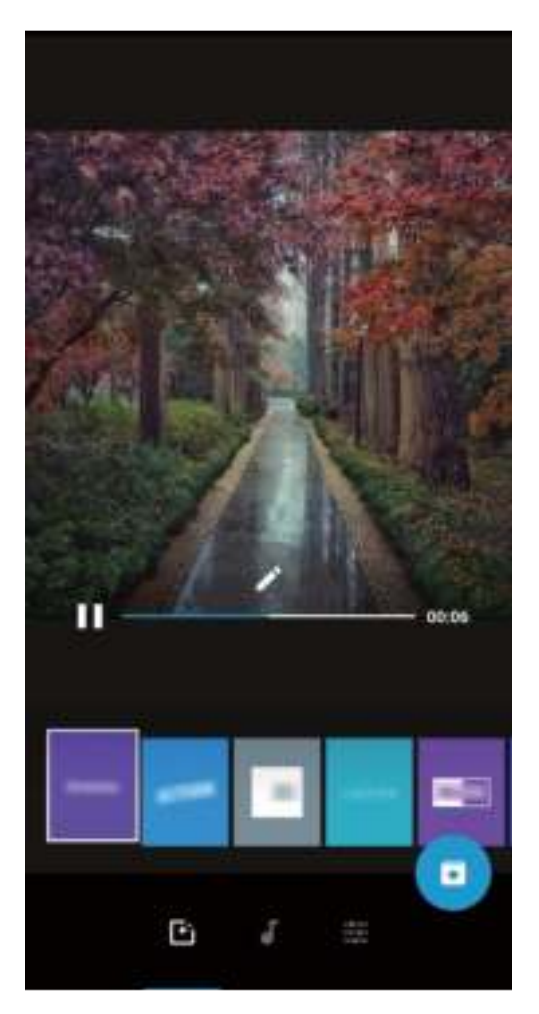

- **.** Foto's en video's aan het album toevoegen of uit het album verwijderen: Om een foto of video toe te voegen, tikt u  $+$  aan, selecteert u de foto of video die u wilt toevoegen en tikt u vervolgens  $\vee$  aan om het geselecteerde item aan het album toe te voegen. Om een foto of video te verwijderen, houdt u een foto of video in het album ingedrukt, tikt u  $\hat{I}$  aan en tikt u vervolgens **Verplaatsen** aan om het item uit het album te verwijderen. Alleen video's in MP4-indeling kunnen aan het album worden toegevoegd.
- **Foto's en video's in het album delen**: Houd een foto of video in het album ingedrukt en tik do aan om de deelmodus te selecteren. Volg de instructies op het beeldscherm om het deelproces te voltooien.
- **Een album met hoogtepunten hernoemen**: Tik  $\Box$  aan en voer een nieuwe naam in.
- **Een album met hoogtepunten verwijderen**: Tik  $\widehat{\mathbb{U}}$  aan en tik vervolgens **Verwijderen** aan.

### **Fotoalbums ordenen**

#### **Foto's of video's toevoegen aan een nieuw album**: Tik in het tabblad **Albums Album**

**toevoegen** aan, voer een naam in voor het album in en tik vervolgens **OK** aan. Selecteer een foto of video en voeg het geselecteerde item aan een nieuw album toe.
**Foto's en video's verplaatsen**: U kunt foto's en video's vanuit verschillende locaties naar hetzelfde album verplaatsen zodat ze samen te beheren en te bekijken zijn. Nadat u het relevante album hebt

geopend, tikt u een foto of video aan houdt u deze vast tot het pictogram  $\vee$  wordt weergegeven.

Selecteer vervolgens de foto's en video's die u wilt verplaatsen. Tik  $\Box^{\text{F}}$  aan en selecteer het album waar u de items naar wilt verplaatsen. Zodra de items zijn verplaatst, zijn ze niet meer beschikbaar op de oorspronkelijke locaties.

**Foto's en video's favoriet maken**: Wilt u uw favoriete foto's en video's apart opslaan? U kunt uw speciale foto's en video's favoriet maken zodat u ze eenvoudig kunt bekijken. Open de foto of video

die u favoriet wilt maken en tik  $\heartsuit$  aan om het item in het album **Mijn favorieten** op te slaan. De items die u favoriet maakt, blijven beschikbaar op hun oorspronkelijke locaties. Er verschijnt echter

een pictogram  $\heartsuit$  op de miniaturen.

**Albums verbergen**: Hebt u belangrijke persoonlijke albums waarvan u niet wilt dat iemand anders ze ziet? U kunt deze albums verbergen om uw persoonlijke privacy te waarborgen. Ga in het tabblad

**Albums** naar  $\therefore$  > **Albums verbergen** en schakel de schakelaars in voor de albums die u wilt verbergen.

Albums zoals **Camera**, **Video's**, **Mijn favorieten** en **Schermafbeeldingen** kunnen niet worden verborgen.

**Foto's en video's verwijderen**: Houd een foto of album ingedrukt totdat het pictogram  $\blacksquare$ ,

selecteer de bestanden die u wilt verwijderen en ga vervolgens naar  $\overline{1\!\overline{1\!\overline{1}}\!\overline{1}}$  > **Verwijderen**. Verwijderde foto's en video's blijven in het album **Onlangs verwijderd**, samen met een tag waarmee het aantal dagen tot de dag waarop zij permanent wordt verwijderd, wordt aangegeven. Als u een foto of video permanent wilt verwijderen voordat deze vervalt, selecteer u vanuit **Onlangs verwijderd** de foto of

video die u permanent wilt verwijderen en gaat u naar  $\overline{11}$  > **Verwijderen**.

**Verwijderde foto's en video's herstellen**: Ga naar het album **Onlangs verwijderd**, houd een foto

of video ingedrukt totdat het pictogram  $\vee$  verschijnt, selecteer de items die u wilt herstellen en tik

 $\bigcirc$  aan om ze te herstellen naar hun oorspronkelijke albums. Als het oorspronkelijke album is verwijderd, maakt het systeem een nieuw album voor u.

## **E-mail**

### **E-mailaccounts beheren**

U kunt tegelijkertijd meerdere e-mailaccounts beheren op uw Huawei-apparaat.

Open **E-mail**. U kunt:

 $\bullet$  **E-mails controleren**: Tik in het scherm **Postvak IN** op  $\equiv$  en selecteer vervolgens een emailaccount om de lijst met uw e-mails te bekijken. Veeg omlaag om de lijst met e-mails te vernieuwen. Open een e-mail om deze te lezen, te beantwoorden, door te sturen of te verwijderen. Veeg op het scherm naar links of rechts om de vorige of volgende e-mail te bekijken. U kunt meerdere e-mails verwijderen door op een e-mail te tikken en deze vast te houden om naar het

beheerscherm voor e-mails te gaan. Selecteer vervolgens de e-mails en tik op  $\overline{\mathbb{H}}$ .

**E-mails synchroniseren**: Veeg in het scherm **Postvak IN** omlaag om de lijst met e-mails te

vernieuwen. Ga naar  $\equiv$  > **Instellingen**, tik op een account en schakel vervolgens **E-mail synchroniseren** in. U kunt automatisch synchroniseren door op **Synchronisatieschema** te tikken en de synchronisatietijd te selecteren om de configuratie te voltooien.

- **E-mails doorzoeken**: Tik in het overzichtsscherm met e-mails op de zoekbalk en voer een trefwoord in, zoals het onderwerp van de e-mail of de inhoud.
- $\bullet$  Meerdere e-mailaccounts toevoegen: Ga naar  $\equiv$  > Instellingen > Account toevoegen, selecteer de serviceprovider voor uw e-mails en voer uw gegevens in.
- **Tussen e-mailaccounts schakelen**: Tik in het scherm met accounts op  $\equiv$  en tik vervolgens op de naam van het account waarnaar u wilt overschakelen.
- **E-mailaccounts configureren**: Ga op het accountscherm naar  $\equiv$  > **Instellingen** en selecteer een account om **Accountnaam**, **Standaardaccount** en **Account verwijderen** in te stellen.

### **Belangrijke afspraken naar Agenda importeren**

Bezorgd over het missen van een belangrijke afspraak in een zee van e-mails? U kunt belangrijke afspraken importeren naar Agenda en deze altijd en overal bekijken.

Open **E-mail**, selecteer de afspraak uit de e-mail en selecteer  $\cdot$  > **In agenda zetten**.

### **Automatisch antwoord instellen voor Exchange-e-mail**

Kunt u geen e-mails beantwoorden terwijl u op vakantie bent? Schakel automatische antwoorden in om e-mails automatisch te beantwoorden.

Open  $\blacksquare$  **E-mail**, ga naar  $\equiv$  > **Instellingen** en selecteer uw Exchange-account. Tik op **Automatische antwoorden**, schakel **Automatische antwoorden** in, stel de inhoud en tijd van uw automatische antwoord in en tik vervolgens op **Gereed**.

## **Agenda**

### **Door Agenda navigeren**

Wilt u uw drukke leven op orde brengen? Probeer de app **Agenda** te gebruiken op uw Huawei Telefoon om uw dagelijkse planning te beheren.

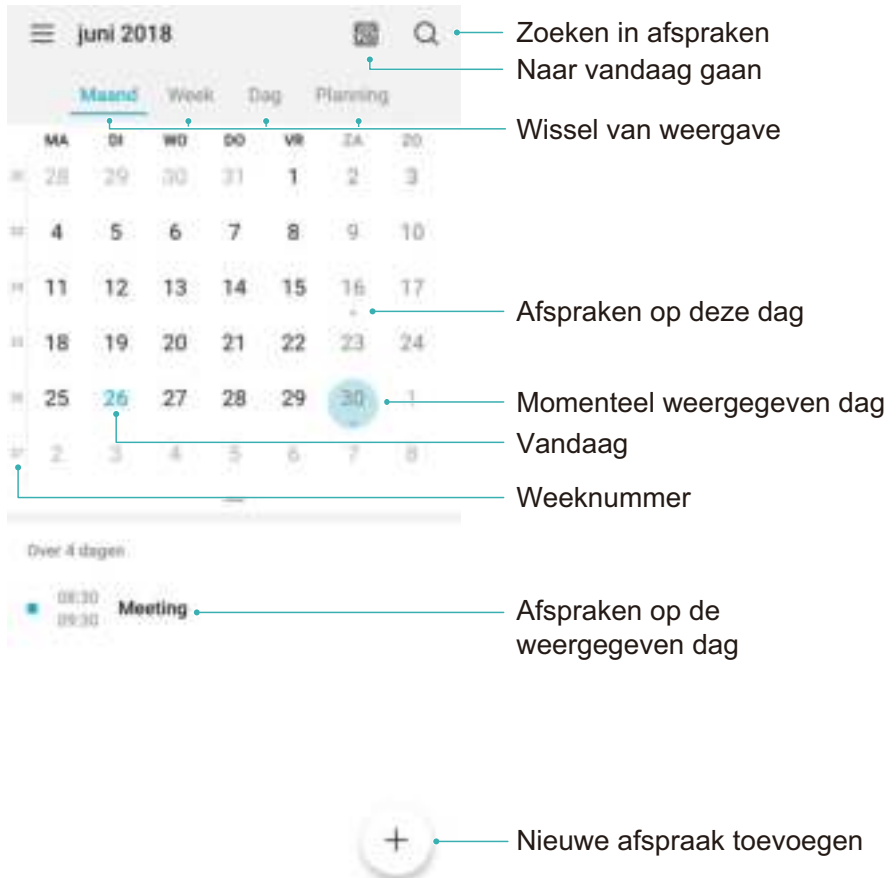

**Een afspraak maken**: Open  $\overline{31}$  Agenda, tik op  $\overline{+}$ , en voer uw afspraakinformatie in, inclusief titel, locatie en begin- en eindtijd. Ga naar **Herinnering toevoegen** om een herinnering in te stellen voor uw afspraak en tik vervolgens op  $\vee$ .

**Afspraken zoeken**: Tik in de pagina **Agenda** op **e** en voer de trefwoorden van de afspraak in, zoals titel of locatie.

**Agenda configureren**: Ga op de **Agenda**-pagina naar  $\equiv$  > **Instellingen** om agendaweergave en herinneringen aan te passen.

**Controleer de exacte locatie van de bestemming:** Open **all Agenda**. Tik in een weergave of schema op een afspraak waarvan de bestemming is ingesteld om de exacte locatie-informatie over de afspraak te bekijken.

**Weer opzoeken**: Open <sup>31</sup> Agendaen tik op een afspraak in een weergave of schema om het weer op de dag van de afspraak te bekijken.

**Controleer deelnemers aan een conferentie**: Open **Agenda** en tik op de herinnering van de conferentie om de deelnemers te bekijken.

## **HUAWEI-ID en meerdere gebruikers**

### **Meerdere gebruikers instellen en gebruiken**

Wilt u meer dan één gebruikersaccount op uw telefoon instellen om werk en privé gescheiden te houden? U kunt meerdere gebruikers aan uw telefoon toevoegen en met één tik van gebruiker wisselen.

#### **Gebruikers of gasten toevoegen**

Er kunnen maximaal drie gebruikers en één gast worden toegevoegd.

**Een gebruiker toevoegen**: Tik op **Instellingen** en ga naar **Gebruikers & accounts** > **Gebruikers**. Tik op **Gebruiker toevoegen**, voer een naam in voor de gebruiker en tik op **TOEVOEGEN**. Nadat u een nieuwe gebruiker hebt toegevoegd, kunt u naar de nieuwe gebruiker gaan en de instructies op het beeldscherm volgen om de accountinstellingen van de gebruiker te configureren.

**Een gast toevoegen**: Tik op **Instellingen** en ga naar **Gebruikers & accounts** > **Gebruikers**. Tik op **Gast toevoegen** > **TOEVOEGEN** om een gast aan te maken.

**Een gebruikersaccountnaam en profielfoto instellen**: Nadat u een gebruiker hebt toegevoegd, kunt u een gebruikersaccountnaam en een profielfoto voor de gebruiker instellen. Ga hiervoor naar de

betreffende gebruiker en tik op . Volg de instructies op het beeldscherm om de gebruikersnaam en de profielfoto te wijzigen.

**Zorg dat een gebruiker kan bellen, berichten verzenden en oproepgegevens kan delen**: De basisoproepfuncties kunnen nog steeds worden gebruikt nadat u naar een andere gebruikersmodus schakelt. De toegevoegde nieuwe gebruiker kan bellen, berichten verzenden en oproepgegevens delen met de eigenaar van de telefoon. De gastgebruiker kan bellen en oproepgegevens delen met de

eigenaar van de telefoon. Meld u hiervoor aan met de account van de eigenaar en tik op **Instellingen** en ga vervolgens naar **Gebruikers & accounts** > **Gebruikers**. Selecteer de gewenste gebruiker en tik op **Voor bellen, sms'en en communicatiegeschiedenis delen**.

#### **Gebruikers of gasten verwijderen**

Selecteer één van de volgende methoden om een gebruiker te verwijderen:

- <sup>l</sup> Meld u aan met de account van de eigenaar en tik op **Instellingen** en ga vervolgens naar **Gebruikers & accounts** > **Gebruikers**. Selecteer de gewenste gebruiker en tik op **Gebruiker verwijderen** > **Verwijderen**.
- Meld u aan met de account van de eigenaar en veeg de statusbalk omlaag en ga vervolgens naar

 > **Meer instellingen**. Selecteer de gewenste gebruiker en tik op **Gebruiker verwijderen** > **Verwijderen**.

Tik op **Instellingen** om een gast te verwijderen. Ga naar **Gebruikers & accounts** > **Gebruikers**, en tik vervolgens op **Gast** > **Gastgebruiker verwijderen** > **VERWIJDEREN**.

#### **Schakelen tussen de modi Account van de eigenaar, Gebruiker en Gast**

Selecteer één van de volgende methoden om te schakelen tussen de modi Account van de gebruiker, Gebruiker en Gast:

- <sup>l</sup> Veeg de statusbalk omlaag en tik op . Tik vervolgens op de profielfoto van de gewenste gebruiker.
- <sup>l</sup> Tik op **Instellingen** en ga naar **Gebruikers & accounts** > **Gebruikers**. Tik vervolgens op de gebruikersnaam of profielfoto van de gewenste gebruiker.
- U wordt gevraagd het wachtwoord in te voeren om het scherm te ontgrendelen wanneer u van een andere gebruiker terugschakelt naar de eigenaar.

## **Apparaatverbinding**

### **Huawei Share**

#### **Huawei Share: een betere manier om bestanden te delen**

Hoe kan ik snel apps delen, foto's en bestanden overdragen tussen mijn apparaat en andere mobiele apparaten of tussen mijn apparaat en computers? Met Huawei Share kunt u snel apps delen en draadloos bestanden overdragen tussen uw telefoon, tablet en computer.

Huawei Share ondersteunt gegevensoverdrachten tussen de volgende apparaten:

- Tussen mobiele telefoons en tablets: U kunt Huawei Share gebruiken om foto's en bestanden op uw apparaat te delen met andere telefoons of tablets. Tik de foto's en bestanden aan die u wilt delen en houd vast. Selecteer vervolgens Huawei Share uit de deeloptie voor een eenvoudige deelprocedure waarbij geen mobiele data wordt verbruikt.
- Tussen uw apparaat en computers (pc of Mac): U kunt Huawei Share gebruiken om foto's en bestanden op uw apparaat te delen met uw computer en u kunt de foto's op uw apparaat ook bewerken met een computer. Dankzij Huawei Share hebt u zelfs geen USB-kabel nodig voor gegevensoverdracht tussen uw apparaat en computer.
	- Uw apparaat en computer moeten echter met hetzelfde netwerk verbonden zijn (bijvoorbeeld met hetzelfde Wi-Fi-netwerk).

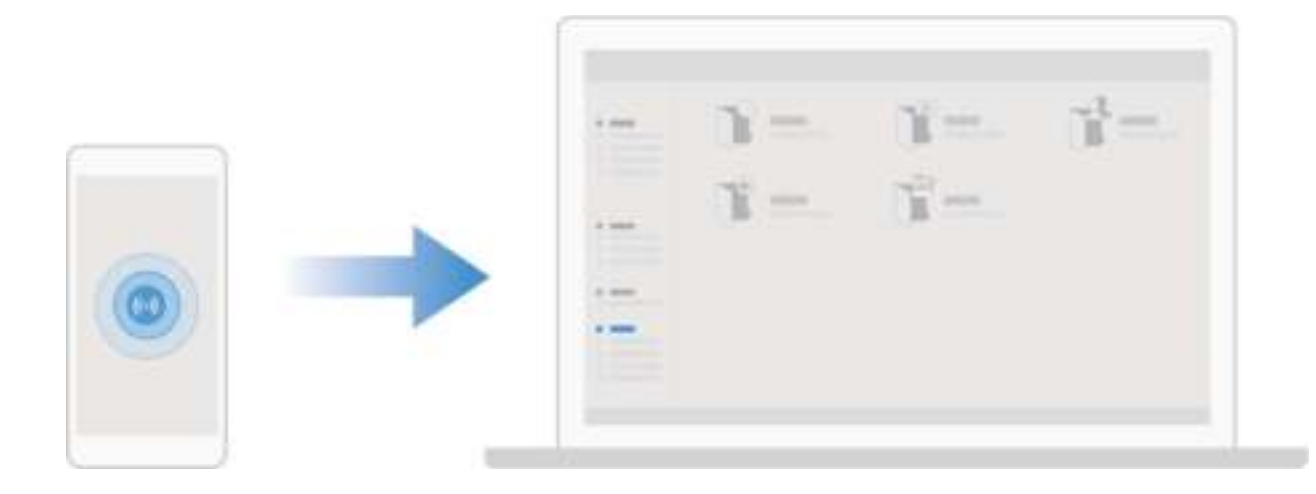

#### **Huawei Share gebruiken om snel bestanden te delen tussen Huawei-apparaten**

U kunt Huawei Share gebruiken om snel foto's, video's en andere bestanden over te dragen tussen Huawei-apparaten. Huawei Share gebruikt Bluetooth om Huawei-apparaten in de omgeving te detecteren en vervolgens Wi-Fi Direct om snel bestanden over te dragen zonder mobiele data te gebruiken.

Huawei Share gebruikt Wi-Fi en Bluetooth om gegevens over te dragen. Als Huawei Share wordt ingeschakeld, worden Wi-Fi en Bluetooth allebei automatisch ook ingeschakeld.

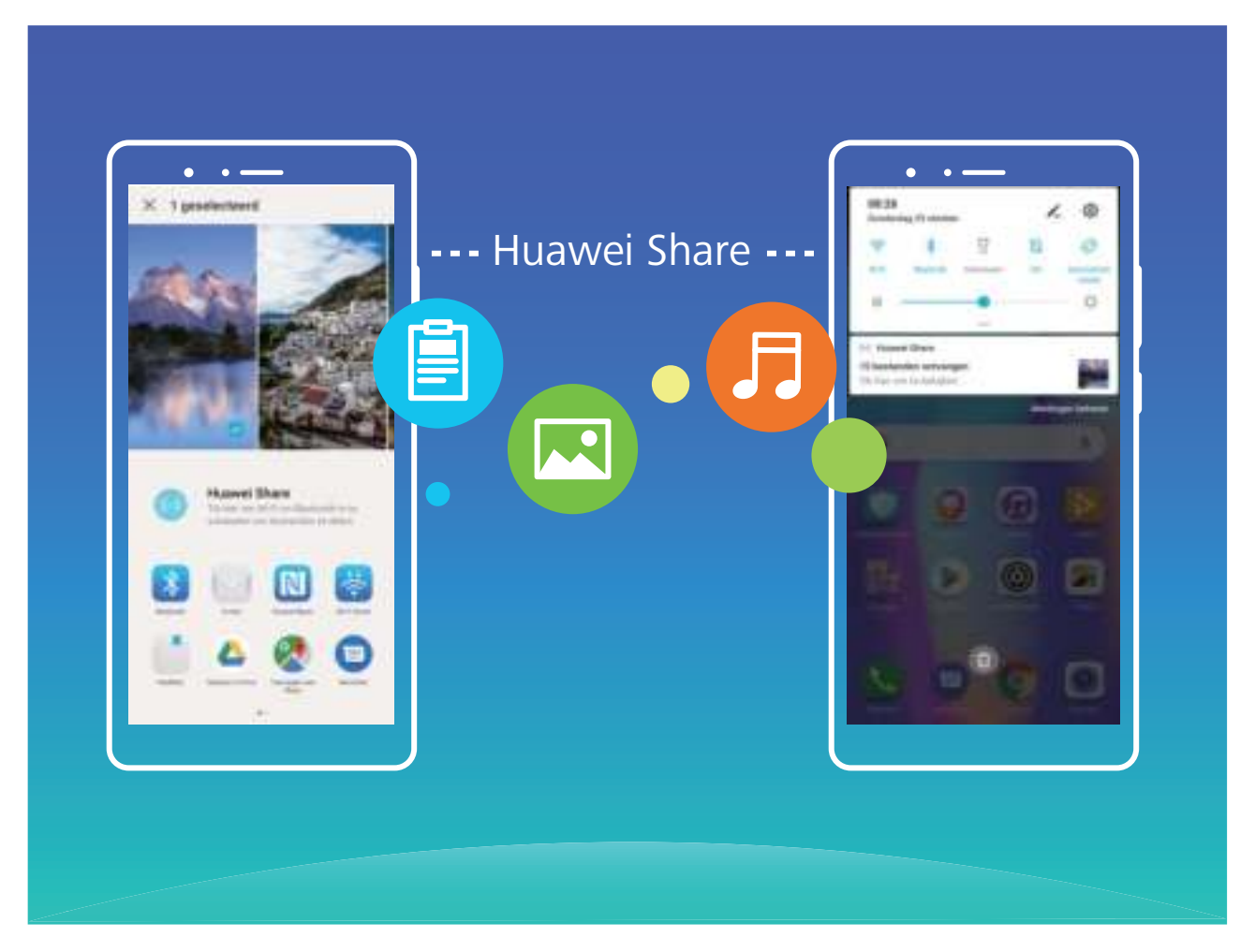

**Huawei Share gebruiken om bestanden te verzenden**: Selecteer de bestanden die u wilt delen en tik vervolgens op **Delen**. Selecteer het ontvangende apparaat uit de lijst van apparaten in de omgeving en bevestig om bestanden te verzenden.

**Huawei Share gebruiken om bestanden te ontvangen**: Veeg in de statusbalk omlaag, open het

meldingenpaneel en tik vervolgens op<sup>((\*)</sup>) om Huawei Share in te schakelen. Tik op **ACCEPTEREN** wanneer een bestandsoverdrachtmelding wordt weergegeven. Ontvangen bestanden worden standaard opgeslagen in de map **Huawei Share** van **Bestanden**.

Er is geen bevestiging nodig als de twee Huawei-apparaten aangemeld zijn met dezelfde HUAWEI-ID.

#### **Bestanden overzetten tussen uw telefoon/tablet en computer met behulp van Huawei Share**

Met Huawei Share kunt u eenvoudig foto's en bestanden van uw telefoon/tablet delen naar uw computer (pc/Mac) zonder gebruik te maken van een USB-kabel.

- **1** Huawei Share gebruikt Wi-Fi en Bluetooth om gegevens over te dragen. Als Huawei Share wordt ingeschakeld, worden Wi-Fi en Bluetooth ook automatisch ingeschakeld.
	- Zorg er tijdens de gegevensoverdracht voor dat uw telefoon/tablet en computer met hetzelfde netwerk verbonden zijn (bijvoorbeeld met hetzelfde Wi-Fi-netwerk).

#### **Bestanden op uw telefoon/tablet delen met een pc**

- **1** Open **Instellingen**, tik vervolgens op **Apparaatverbinding** > **Huawei Share** om **Huawei Share** in te schakelen. Noteer **Weergegeven naam op computers**.
- **2** Open op uw pc de netwerkmap en dubbelklik op **Weergegeven naam op computers**.
- **3** Voer vervolgens het wachtwoord in. U kunt het wachtwoord bekijken onder **Apparaatverbinding** > **Huawei Share** > **Verificatie op computers**.
- **4** Bekijk uw albums of interne opslag.

#### **Bestanden op uw telefoon/tablet delen met een Mac-computer**

- **1** Open **Instellingen**, tik vervolgens op **Apparaatverbinding** > **Huawei Share** om **Huawei Share** in te schakelen. Noteer **Weergegeven naam op computers**.
- **2** Open **Finder** op uw Mac-computer en dubbelklik op de genoteerde **Weergegeven naam op computers**.
- **3** Kies om een nieuwe gebruiker te registreren en voer vervolgens de gebruikersnaam en het wachtwoord in. U kunt het wachtwoord vervolgens bekijken onder **Apparaatverbinding** > **Huawei Share** > **Verificatie op computers**.
- **4** Bekijk uw albums of interne opslag.

#### **Huawei Share gebruiken voor afdrukken met één tik**

Hoe druk ik snel reisfoto's, werkbestanden en het huiswerk van kinderen af met mijn apparaat? Huawei Share biedt u het gemak van afdrukken met één tik. De printers in de buurt die HUAWEI Discover Protocol (HDP) ondersteunen, kunnen eenvoudig worden geïdentificeerd door uw apparaat, zodat u gebruik kunt maken van het gebruiksvriendelijke afdrukken met één tik.

De functie voor het afdrukken met één tik van Huawei Share is handig en gebruiksvriendelijk. U hoeft alleen maar het bestand te selecteren dat u wilt afdrukken en vervolgens **Delen** aan te tikken. De printers in de buurt die HUAWEI Discover Protocol (HDP) ondersteunen, kunnen eenvoudig worden geïdentificeerd door uw apparaat. Tik de naam van de printer aan, wijzig instellingen in het voorbeeldscherm en tik **AFDRUKKEN** aan.

- <sup>l</sup> Huawei Share biedt nu ondersteuning voor het afdrukken met één tik van afbeeldingen en PDF-bestanden.
	- Huawei Share biedt nu ondersteuning voor afdrukken met één tik op alle Mopriagecertificeerde printers. Controleer regelmatig of er nieuwe updates zijn met ondersteuning voor extra printermodellen.

## **Beveiliging en privacy**

### **Vingerafdruk**

#### **Vingerafdrukherkenning: snellere navigatie en verbeterde beveiliging**

Met vingerafdrukherkenning kunt u niet alleen sneller uw telefoon/tablet ontgrendelen, maar beschikt u ook over extra beveiliging van uw persoonlijke informatie.

U kunt uw vingerafdruk gebruiken voor:

- **. Ontgrendeling van uw scherm met een enkele aanraking**: Wilt u geen pincodes en patronen invoeren om uw scherm te ontgrendelen? Gebruik uw vingerafdruk om uw scherm snel en veilig te ontgrendelen met slechts een aanraking.
- <sup>l</sup> **Uw privébestanden openen**: Bent u bang dat u uw wachtwoord voor de Kluis of Appvergrendeling vergeet of dat uw wachtwoord in handen komt van die iemand die u niet vertrouwt? Stel toegang met behulp van een vingerafdruk in voor de Kluis en App-vergrendeling zodat uw bestanden en apps veilig zijn en alleen voor u toegankelijk zijn.

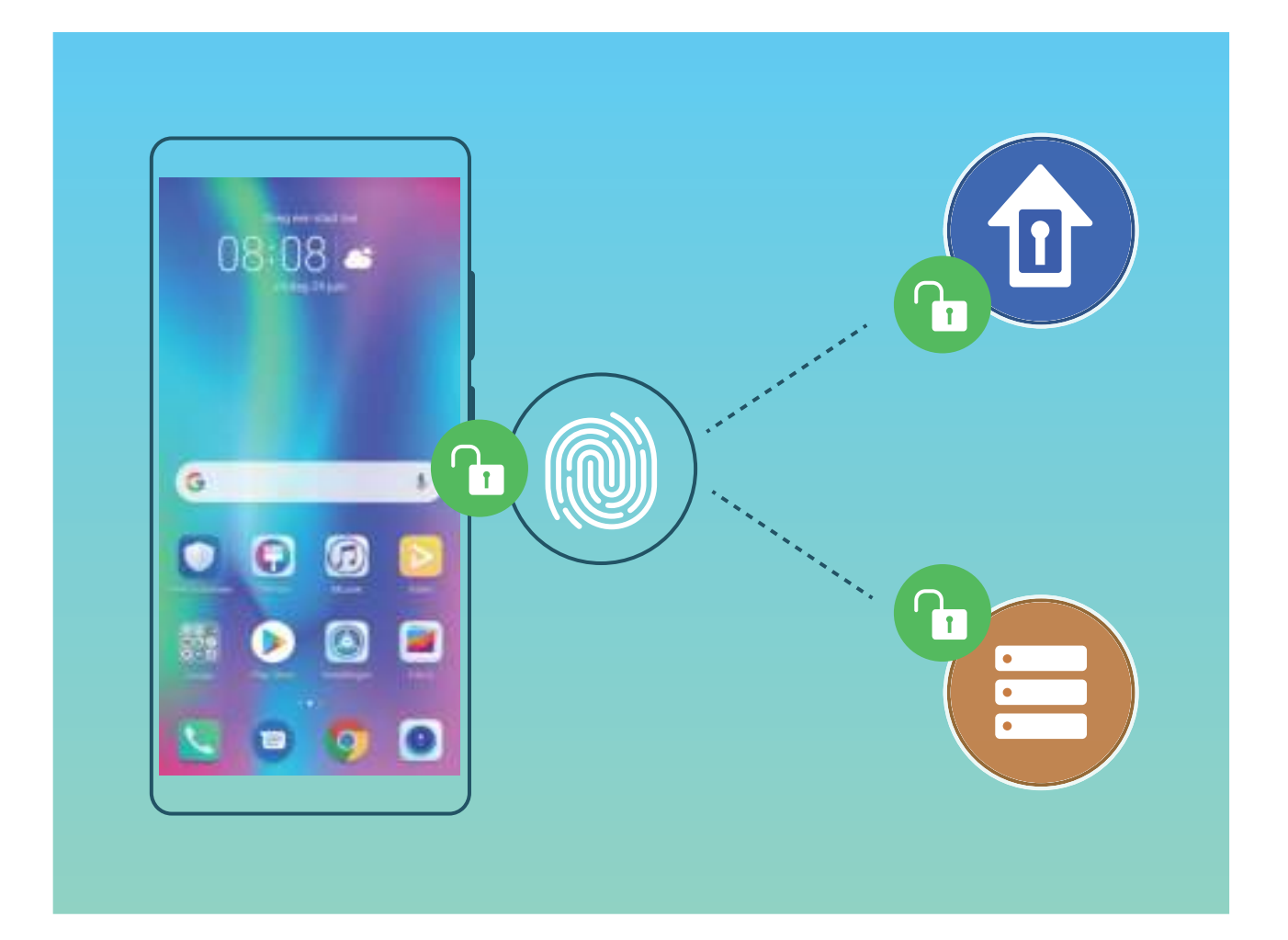

#### **Vingerafdruksnelkoppelingen gebruiken voor een snellere apparaatbesturing**

Kunt u niet bij de sluiterknop om een foto te maken, of wilt u een snellere manier om een oproep te beantwoorden of een alarm uit te schakelen? U kunt een van uw vingertoppen gebruiken om snel

foto's te maken en oproepen te beantwoorden met behulp van de vingerafdruksensor. Er is geen vingerafdrukverificatie nodig.

Open **Instellingen** en ga naar **Beveiliging & privacy** > **Vingerafdruk-id**. Van hieruit kunt u vingerafdruksnelkoppelingen inschakelen voor de volgende functies:

- **Een foto of video maken**: Tik in het zoekerscherm van de camera op de vingerafdruksensor en houd vast om een foto of video te maken.
- **Een oproep beantwoorden**: Tik op de vingerafdruksensor en houd vast om een oproep te beantwoorden.
- **Een alarm uitschakelen**: Tik op de vingerafdruksensor en houd vast om een alarm te dempen.
- **Meldingenpaneel weergeven**: Wanneer uw scherm in de portretstand staat, veegt u omlaag over de vingerafdruksensor om het meldingenpaneel weer te geven, tikt u twee keer om meldingen te wissen en veegt u omhoog om het meldingenpaneel te sluiten.
- **. Door foto's bladeren**: Veeg naar links of naar rechts over de vingerafdruksensor wanneer u foto's in de modus volledig scherm bekijkt om door uw foto's te bladeren.

#### **Vingerafdruk vastleggen**

U kunt een vingerafdruk vastleggen op uw Telefoon en vervolgens uw vingerafdruk gebruiken om uw scherm te ontgrendelen of zonder wachtwoord toegang te krijgen tot uw kluis of App-vergrendeling.

- $\bigwedge$  Ontgrendelen met een vingerafdruk is alleen beschikbaar als uw ontgrendelingsmethode is ingesteld op **Patroon**, **Pincode** of **Wachtwoord**. U moet uw Telefoon met behulp van het wachtwoord voor schermontgrendeling ontgrendelen nadat het apparaat opnieuw is opgestart of als uw vingerafdruk niet herkend wordt.
	- Zorg er voordat u een vingerafdruk vastlegt voor dat uw vinger schoon en droog is.
- **1** Open **D** Instellingen.
- **2** Ga naar **Beveiliging & privacy** > **Vingerafdruk-id** > **Vingerafdrukbeheer** > **Ontgrendelingsmethode wijzigen**, selecteer **Patroon**, **4-cijferige pincode**, **Aangepaste pincode** of **Wachtwoord**, en volg vervolgens de instructies op het beeldscherm om een ontgrendelingswachtwoord in te stellen.
- **3** Zodra u een ontgrendelingswachtwoord hebt ingesteld, kunt u op **Nieuwe vingerafdruk** tikken om een vingerafdruk vast te leggen.
- **4** Plaats uw vingertop op de vingerafdruksensor. Druk licht op de sensor tot uw apparaat trilt. Herhaal deze stap met verschillende delen van uw vingertop.
- **5** Tik **OK** aan na voltooiing van het vastleggen.

Plaats uw vingertop simpelweg op de vingerafdruksensor om het scherm te ontgrendelen.

#### **Een vingerafdruk toevoegen of wijzigen**

U kunt maximaal vijf vingerafdrukken op uw apparaat vastleggen. U kunt uw vingerafdrukken ook verwijderen of hernoemen.

**1** Open **D** Instellingen.

- **2** Ga naar **Beveiliging & privacy** > **Vingerafdruk-id** > **Vingerafdrukbeheer**.
- **3** Voer het wachtwoord voor schermontgrendeling in en volg vervolgens de instructies op het beeldscherm in om het vingerafdrukconfiguratiescherm te openen.
- **4** In het gedeelte Lijst vingerafdrukken kunt u:
	- <sup>l</sup> **Een nieuwe vingerafdruk vastleggen**: Tik op **Nieuwe vingerafdruk** om een nieuwe vingerafdruk vast te leggen.
	- **Een vingerafdruk hernoemen of verwijderen**: Tik op een eerder vastgelegde vingerafdruk om deze te hernoemen of te verwijderen.
	- **Een vingerafdruk identificeren**: Tik op **Vingerafdruk identificeren** om vastgelegde vingerafdrukken te identificeren en te markeren.

#### **Een vingerafdruk gebruiken voor snelle toegang tot privé-informatie**

Bent u het zat om steeds een wachtwoord te moeten invoeren voor toegang tot privé-informatie in uw Kluis of tot een vergrendelde app? U kunt uw vingerafdruk gebruiken om snel toegang te krijgen tot uw privé-informatie. De methode is eenvoudig en veilig.

- **1** Open **D** Instellingen.
- **2** Ga naar **Beveiliging & privacy** > **Vingerafdruk-id** > **Vingerafdrukbeheer**.
- **3** Voer het wachtwoord voor schermontgrendeling in en volg vervolgens de instructies op het beeldscherm in om het vingerafdrukconfiguratiescherm te openen. Schakel **Toegang tot kluis** en **Toegang tot App-vergrendeling** in en volg vervolgens de instructies op het beeldscherm om de wachtwoorden in te voeren.

Nu kunt u:

- **Een vingerafdruk gebruiken voor toegang tot de Kluis**: Open **Bestanden** en tik op Kluis, u kunt vervolgens de Kluis openen met behulp van uw vingerafdruk.
- **Een vingerafdruk gebruiken voor toegang tot apps die zijn vergrendeld door Appvergrendeling**: U kunt nu vergrendelde apps op uw startscherm openen met uw vingerafdruk.

### **Locatievoorzieningen in- of uitschakelen**

Nadat apps toestemming voor locatie-informatie hebben, kunnen ze op elk gewenst moment uw locatie ophalen. Als uw locatie-informatie door een schadelijke app wordt opgehaald, kunt u schade of fraude riskeren. U kunt locatievoorzieningen naar wens in- of uitschakelen en de toegestane machtigingen voor uw apps bewaken en beheren om uw privacy en beveiliging te waarborgen.

**Locatievoorzieningen in- of uitschakelen**: Open **Instellingen**, ga naar **Beveiliging & privacy** > **Locatietoegang**, en activeer of deactiveer **Toegang tot mijn locatie**. Als locatievoorzieningen zijn ingeschakeld, kunt u ook de juiste modus voor de positiebepaling instellen. Als locatievoorzieningen zijn uitgeschakeld, zal uw Telefoon los van vooraf geïnstalleerde software (zoals Zoek mijn Telefoon), voorkomen dat alle apps en services uw locatie-informatie verzamelen en gebruiken. Het systeem zal u vragen om locatievoorzieningen in te schakelen als u deze apps probeert te gebruiken.

- <sup>l</sup> Functies kunnen variëren, afhankelijk van uw provider.
	- Huawei gebruikt alleen locatiegegevens om u noodzakelijke functies en services te bieden, niet om uw persoonlijke informatie te identificeren en te verzamelen.

**Ondersteuning voor positiebepaling in gebouwen instellen: Open <sup>3</sup> Instellingen, ga naar Beveiliging & privacy** > **Locatietoegang** > **Geavanceerde instellingen**, en activeer of deactiveer het scannen van Wi-Fi- en Bluetooth-apparaten. Het scannen van Wi-Fi-netwerken en Bluetoothapparaten verbetert de nauwkeurigheid van positiebepalingen in gebouwen.

### **PrivateSpace**

#### **PrivateSpace: Uw privégegevens verborgen houden**

PrivateSpace is een functie waarmee u een aparte ruimte op uw Telefoon kunt maken om uw privégegevens op te slaan. Bestanden en apps die in PrivateSpace worden opgeslagen kunnen niet vanuit de MainSpace worden geopend.

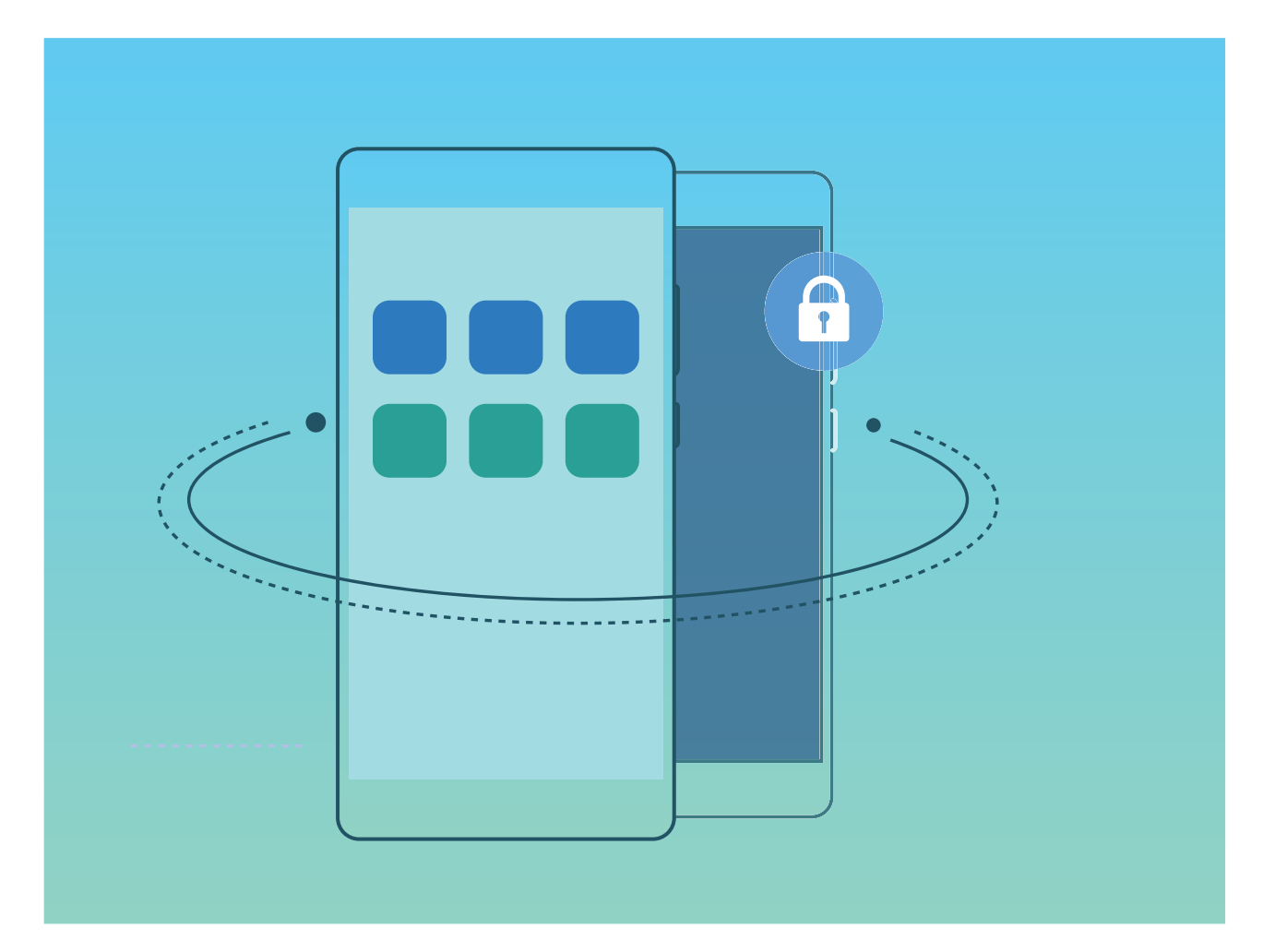

Met PrivateSpace beschikt u over de volgende functies:

**. De toegang tot uw PrivateSpace verbergen**: Wilt u alle sporen van uw PrivateSpace verborgen houden voor andere mensen? U kunt de toegang tot uw PrivateSpace in de MainSpace verbergen en zo uw PrivateSpace geheim houden.

- **. Snel wisselen tussen MainSpace en PrivateSpace**: Vanuit het vergrendelscherm kunt u met behulp van uw verschillende vingerafdrukken of wachtwoorden snel tussen locaties wisselen. De verbindingen met Wi-Fi-netwerken en Bluetooth-apparaten blijven behouden wanneer u tussen MainSpace en PrivateSpace schakelt.
- **Bestanden verzenden tussen de MainSpace en PrivateSpace**: U kunt eenvoudig bestanden, zoals foto's en video's, verzenden tussen de MainSpace en PrivateSpace.
- **. Uw PrivateSpace-wachtwoord resetten**: Als u uw PrivateSpace-wachtwoord vergeet, dan kunt u dit resetten door uw MainSpace-wachtwoord in te voeren en uw beveiligingsvraag te beantwoorden.
- **Back-up van PrivateSpace-gegevens**: Gebruik de space-kloonfunctie in de PrivateSpace om uw PrivateSpace naar een ander apparaat te kopiëren.
- Als u vanuit het vergrendelscherm direct naar PrivateSpace wilt schakelen met behulp van een wachtwoord of vingerafdruk, dan moet het PrivateSpace-wachtwoord van hetzelfde type zijn als uw MainSpace-wachtwoord met een andere inhoud. Als dit niet het geval is, kunt u geen toegang krijgen tot PrivateSpace vanuit het vergrendelscherm.

#### **De ingang naar uw PrivateSpace verbergen**

Wilt u alle sporen van uw PrivateSpace verbergen? U kunt de toegang tot uw PrivateSpace in MainSpace verbergen.

Nadat u PrivateSpace ingaat, kunt u vanuit **Instellingen** naar **Beveiliging & privacy** > **PrivateSpace** gaan en **Verberg PrivateSpace** inschakelen. Nadat u de ingang naar uw PrivateSpace hebt verborgen, kunt u de ruimte alleen ingaan door uw vingerafdruk of wachtwoord te gebruiken vanuit het vergrendelingsscherm.

#### **Uw PrivateSpace-gegevens overzetten naar uw nieuwe apparaat**

U kunt uw PrivateSpace klonen om snel uw privébestanden naar een ander apparaat over te zetten.

- $\bullet$   $\bullet$  Voordat u uw gegevens overzet, moet u ervoor zorgen dat er op het nieuwe apparaat voldoende opslagruimte overblijft.
	- U kunt de volgende gegevens overzetten tussen apparaten: afbeeldingen, audiobestanden en videobestanden.
- **1** Open PrivateSpace op uw nieuwe apparaat en open **Instellingen**. Ga naar **Beveiliging & privacy** > **PrivateSpace** > **Space Clone** > **Dit is de nieuwe telefoon** om een QR-code te genereren.
- **2** Open PrivateSpace op uw oude apparaat en open **Instellingen**. Ga naar **Beveiliging & privacy** > **PrivateSpace** > **Space Clone** > **Dit is de oude telefoon**. Volg de instructies op het beeldscherm om de QR-code die op uw nieuwe apparaat wordt getoond, te scannen. Sluit anders uw oude apparaat handmatig aan op de Wi-Fi-hotspot van uw nieuwe apparaat. Als een verbinding tot stand is gebracht, selecteert u gegevens en zet u deze van uw oude apparaat over naar uw nieuwe apparaat.
- U kunt de bestandsoverdracht tijdens de overdracht altijd annuleren en verdergaan wanneer u weer een verbinding tot stand hebt gebracht.

#### **Uw PrivateSpace-wachtwoord resetten**

Te veel wachtwoorden om te onthouden? Kan ik mijn PrivateSpace niet openen zonder een wachtwoord? Stel een beveiligingsvraag in, zodat u wanneer u uw PrivateSpace-wachtwoord vergeet, de beveiligingsvraag kunt beantwoorden om snel uw PrivateSpace-wachtwoord te resetten.

**De beveiligingsvraagfunctie inschakelen**: Ga naar uw PrivateSpace, open **1999** Instellingen en ga naar **Beveiliging & privacy** > **PrivateSpace**. Tik op **Wachtwoordbeveiliging** en volg de instructies op het scherm voor het invoeren van uw wachtwoorden voor uw MainSpace en PrivateSpace om het scherm met de beveiligingsvraag voor het wachtwoord te openen.

**Uw beveiligingsvraag instellen**: Tik op de beveiligingsvraag en selecteer een van de vooringestelde beveiligingsvragen of maak zelf een vraag aan. Geef het antwoord op de beveiligingsvraag op en tik op **Voltooien** om de beveiligingsvraagfunctie in te schakelen.

Als u de beveiligingsvraagfunctie hebt ingeschakeld, kunt u de beveiligingsvraag en het antwoord daarop ook wijzigen.

**Uw PrivateSpace-wachtwoord wijzigen**: Ga naar uw MainSpace, open **Instellingen** en ga

naar **Beveiliging & privacy** > **PrivateSpace**. Tik op > **Wachtwoord resetten**. Volg de instructies op het scherm om uw MainSpace-wachtwoord en het antwoord op de beveiligingsvraag in te voeren. Vervolgens stelt u uw PrivateSpace-wachtwoord in.

- U kunt het PrivateSpace-wachtwoord alleen resetten in MainSpace nadat u de beveiligingsvraag voor het wachtwoord in uw PrivateSpace hebt ingesteld.
- **Wanneer de toegang tot uw PrivateSpace verborgen is en u het scherm om PrivateSpace**

**te resetten niet kunt openen, gaat u als volgt te werk**: Ga naar MainSpace en open **Instellingen**. Ga naar **Beveiliging & privacy** > **Aanvullende instellingen** > **Alle instellingen weergeven** en tik op **OK** om de toegang tot PrivateSpace weer te geven.

### **App-vergrendeling inschakelen**

Met App-vergrendeling kunt u een wachtwoord instellen voor WeChat, Alipay en andere belangrijke apps. Na het opnieuw starten van uw apparaat of het ontgrendelen van het scherm krijgt u de vraag om uw wachtwoord voor App-vergrendeling in te vullen wanneer u de app voor de eerste keer opent. App-vergrendeling vergroot de bescherming van uw persoonlijke gegevens en voorkomt onbevoegde toegang tot belangrijke apps op uw apparaat.

**App-vergrendeling inschakelen**: Open **Instellingen**. Ga naar **Beveiliging & privacy** > **Appvergrendeling**. Wanneer u de app voor de eerste keer opent, volgt u de instructies op het beeldscherm om het wachtwoord in te stellen en App-vergrendeling te openen. Bij volgende keren dat u de app opent, kunt u direct het wachtwoord voor App-vergrendeling invoeren. Op het scherm voor App-vergrendeling schakelt u App-vergrendeling in voor de apps die u wilt beveiligen. Wanneer u een vergrendelde app voor de eerste keer opent, moet u uw wachtwoord invoeren in het tekstvak. Als u het wachtwoord bent vergeten, tikt u **Wachtwoord vergeten** aan, voert u het antwoord in het vraagvak voor wachtwoordbeveiliging in en reset u het wachtwoord. Als u wachtwoordbeveiliging niet hebt ingesteld, is de optie **Wachtwoord vergeten** niet beschikbaar.

Als u voor het ontgrendelen van uw apparaat een vingerafdruk en gezichtsherkenning hebt ingesteld en voor de eerste keer App-vergrendeling opent, kunt u de scherminstructies volgen om uw vingerafdruk en gezichtsherkenning te koppelen aan App-vergrendeling om uw apps gemakkelijker te openen.

**Het wachtwoord voor App-vergrendeling en wachtwoordbeveiliging aanpassen: Tik**  $\overline{\mathbb{Q}}$  **aan** in het scherm van App-vergrendeling en tik vervolgens **Wachtwoord wijzigen** of **Wachtwoordbeveiliging wijzigen** aan om het wachtwoord voor App-vergrendeling en wachtwoordbeveiliging aan te passen.

### **Wachtwoordkluis**

#### **Inleiding tot Wachtwoordkluis**

Naarmate u meer en meer apps op uw apparaat installeert, kan het moeilijker worden om al uw gebruikersnamen en wachtwoorden te onthouden. Wachtwoordkluis kan u helpen dit probleem op te lossen door uw gebruikersnamen en wachtwoorden automatisch op te slaan en te koppelen aan uw 3D-gezichtsopname, vingerafdruk en vergrendelschermwachtwoord, zodat u zich veilig en gemakkelijk kunt aanmelden bij apps.

De Wachtwoordkluis biedt de volgende functies:

- **· Dagelijkse aanmelding bij apparaat-apps**: Wanneer u een app voor de eerste keer downloadt of u aanmeldt bij een app nadat u zich hebt afgemeld, slaat Wachtwoordkluis uw gebruikersnaam en wachtwoord op en koppelt het wachtwoord aan de gezichtsopname, vingerafdruk of wachtwoord voor schermvergrendeling. Wanneer u zich opnieuw bij de app aanmeldt, hoeft u slechts een van de bijbehorende decoderingsmethoden te gebruiken om het wachtwoord automatisch in te vullen, zodat u veilig en gemakkelijk kunt inloggen bij de app.
- **Meld u aan bij apparaat-apps nadat het apparaat is vervangen**: Ga nadat u uw apparaat hebt vervangen door een nieuw apparaat na of u uw gebruikersnamen en wachtwoorden om uw aan te melden bij de verschillende apps op het oude apparaat hebt opgeslagen in de Wachtwoordkluis. Nadat het klonen van de telefoon is voltooid, kunt u het wachtwoord voor de gezichtsopname, de vingerafdruk of het vergrendelschermwachtwoord gebruiken om het wachtwoord automatisch in te vullen, zodat u zich veilig en eenvoudig kunt aanmelden bij de apps.
- Gebruikersnamen en wachtwoorden worden versleuteld in de hardware van het apparaat en lokaal opgeslagen. Ze kunnen niet worden gelezen door andere partijen, waaronder Huawei.

#### **Wachtwoordkluis inschakelen**

Vergeet u uw wachtwoord wanneer u zich aanmeldt bij een app? Wachtwoordkluis slaat uw wachtwoorden op en vult ze automatisch in, zodat u zich eenvoudiger en veiliger kunt aanmelden bij apps op uw apparaat.

**Wachtwoordkluis in- of uitschakelen**: Wachtwoordkluis is standaard ingeschakeld. Nadat u uw apparaat hebt bijgewerkt, kunt u Wachtwoordkluis inschakelen door de volgende handelingen uit te voeren:

**1** U moet het vergrendelschermwachtwoord invoeren om u aan te melden bij Wachtwoordkluis.

Open **Instellingen** en ga naar **Beveiliging & privacy** > **Keychain**.

- **2** Voer het schermvergrendelingwachtwoord in om toegang te krijgen tot het scherm **Keychain**.
- **3** Schakel **Keychain** in. Wanneer u zich de eerste keer aanmeldt bij de app en **OPSLAAN** selecteert, worden het aanmeldingsaccount en wachtwoord automatisch opgeslagen. Wanneer u zich opnieuw bij de app aanmeldt, is het wachtwoord standaard gekoppeld aan een van de versleutelingsmethoden, standaard uw gezichtsopname, wat handig en veilig is.
- **4** Schakel **Instellingen voor automatisch invullen** in of uit voor een enkele app. Als de automatische invulfunctie is ingeschakeld voor een app, kunt u een gezichtsopname of vingerafdruk gebruiken om het wachtwoord automatisch in te vullen wanneer u zich aanmeldt bij de app, wat handig en veilig is. Als de automatische invulfunctie is uitgeschakeld voor een app, moet u het account en wachtwoord invoeren om u aan te melden bij de app.

## **Back-up en herstel**

### **Uw apparaat resetten**

Als uw apparaat langzaam begint te worden door een langdurige ophoping van caches en restbestanden, dan kunt u uw apparaat resetten om al deze gecachete bestanden volledig te wissen en de fabrieksinstellingen van uw apparaat te herstellen.

**Netwerkinstellingen resetten**: Hiermee worden uw instellingen voor Wi-Fi, mobiele datanetwerk en Bluetooth hersteld, inclusief hotspottethering en Bluetooth-koppelinformatie. Andere instellingen op uw apparaat worden niet gewijzigd en er worden geen gegevens of bestanden verwijderd.

Open **Instellingen**, ga naar **Systeem** > **Reset** > **Netwerkinstellingen resetten**, tik **Netwerkinstellingen resetten** aan en volg de instructies op het beeldscherm om de instellingen te resetten.

**Alle instellingen herstellen**: Hiermee worden de oorspronkelijke netwerkinstellingen, vingerafdrukgegevens, gezichtsgegevens en de wachtwoorden voor het vergrendelscherm van uw apparaat hersteld. De instellingen voor Vind mijn apparaat en HUAWEI-id worden niet gereset en gegevens en bestanden worden niet verwijderd.

Open **Instellingen**, ga naar **Systeem** > **Reset** > **Alle instellingen resetten**, tik **Alle instellingen resetten** aan en volg de instructies op het beeldscherm om de instellingen te resetten.

**Fabrieksinstellingen herstellen**: Hiermee worden alle gegevens in het geheugen en de opslag van uw apparaat verwijderd, waaronder uw accountinstellingen, systeeminstellingen, app-gegevens, geïnstalleerde apps, muziek, afbeeldingen en documenten, en worden de oorspronkelijke fabrieksinstellingen van uw apparaat hersteld. Maak een gegevensback-up voordat u uw apparaat herstelt naar de fabrieksinstellingen.

Open **Instellingen**, ga naar **Systeem** > **Reset** > **Telefoon resetten**, tik **Telefoon resetten** aan, vvoer het wachtwoord voor schermontgrendeling in (indien van toepassing) en volg de instructies op het beeldscherm om de instellingen te resetten.

## **Wi-Fi en netwerk**

### **Wi-Fi**

#### **Verbinding maken met Wi-Fi**

Door met uw apparaat verbinding te maken met een Wi-Fi-netwerk, kunt u effectief mobiele data besparen.

Wees altijd voorzichtig wanneer u verbinding maakt met openbare Wi-Fi-netwerken om potentiele beveiligingsrisico's (zoals ongeverifieerde toegang tot uw persoonlijke gegevens en financiële informatie) te vermijden.

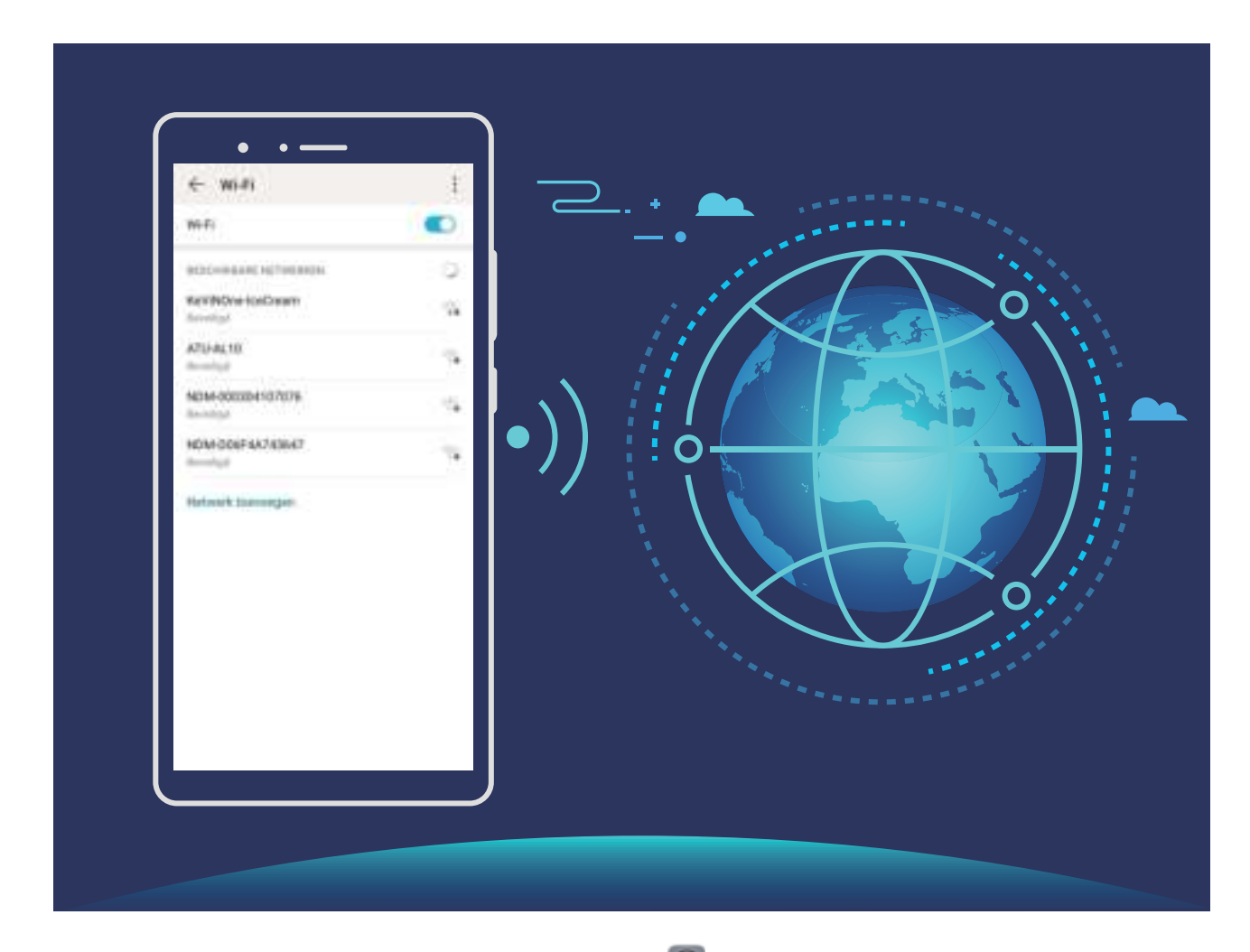

**Verbinding maken met een Wi-Fi-netwerk:** Open **Instellingen**, ga naar **Draadloos en netwerken** > **Wi-Fi** en schakel **Wi-Fi** in. Tik een Wi-Fi-netwerk aan om toegang te krijgen en voer indien nodig het netwerkwachtwoord in of voltooi de verificatie. U kunt ook naar de onderkant van het menu scrollen, **Netwerk toevoegen** aantikken en de instructies op het beeldscherm volgen om een netwerkhotspot toe te voegen door de naam van de hotspot en het wachtwoord in te voeren.

#### **Gegevens overdragen via Wi-Fi Direct**

Wi-Fi Direct stelt u in staat om heel snel gegevens over te dragen tussen Huawei-apparaten. Wi-Fi Direct is sneller dan Bluetooth. De apparaten hoeven niet met elkaar te worden gekoppeld. De functie is ideaal voor het overdragen van grote bestanden over korte afstanden.

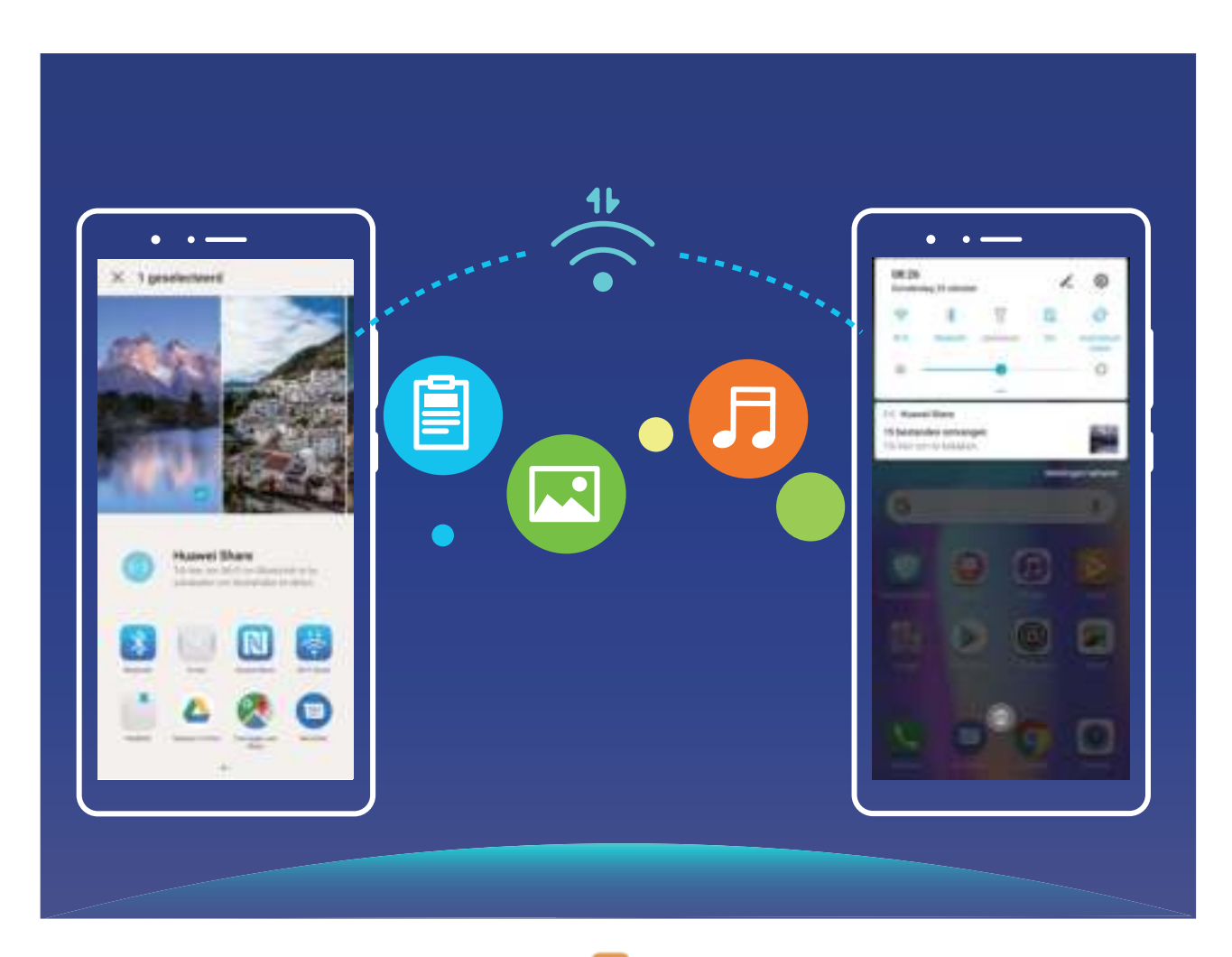

**Bestanden verzenden via Wi-Fi Direct**: Open **Bestanden**, tik op een bestand dat u wilt verzenden en houd het vast. Ga vervolgens naar **Meer** > **Delen** > **Wi-Fi Direct**. Als er een ander apparaat wordt gedetecteerd, dient u op de naam ervan te tikken om de verbinding tot stand te brengen en de bestandsoverdracht te starten.

**Bestanden ontvangen via Wi-Fi Direct**: Schakel **Wi-Fi** in. Tik in het scherm met Wi-Fi-instellingen

op  $\cdot$  > Wi-Fi Direct om de detectie in te schakelen. Tik, wanneer u een melding van een inkomend bestand ontvangt, op **Accepteren** om de overdacht te starten. Het ontvangen bestand wordt standaard opgeslagen onder **Bestanden** in de map **Wi-Fi Direct**.

### **Uw mobiele netwerk delen met andere apparaten**

Hebt u aan het einde van de maand nog mobiele data over? Die kunt u delen met uw vrienden.

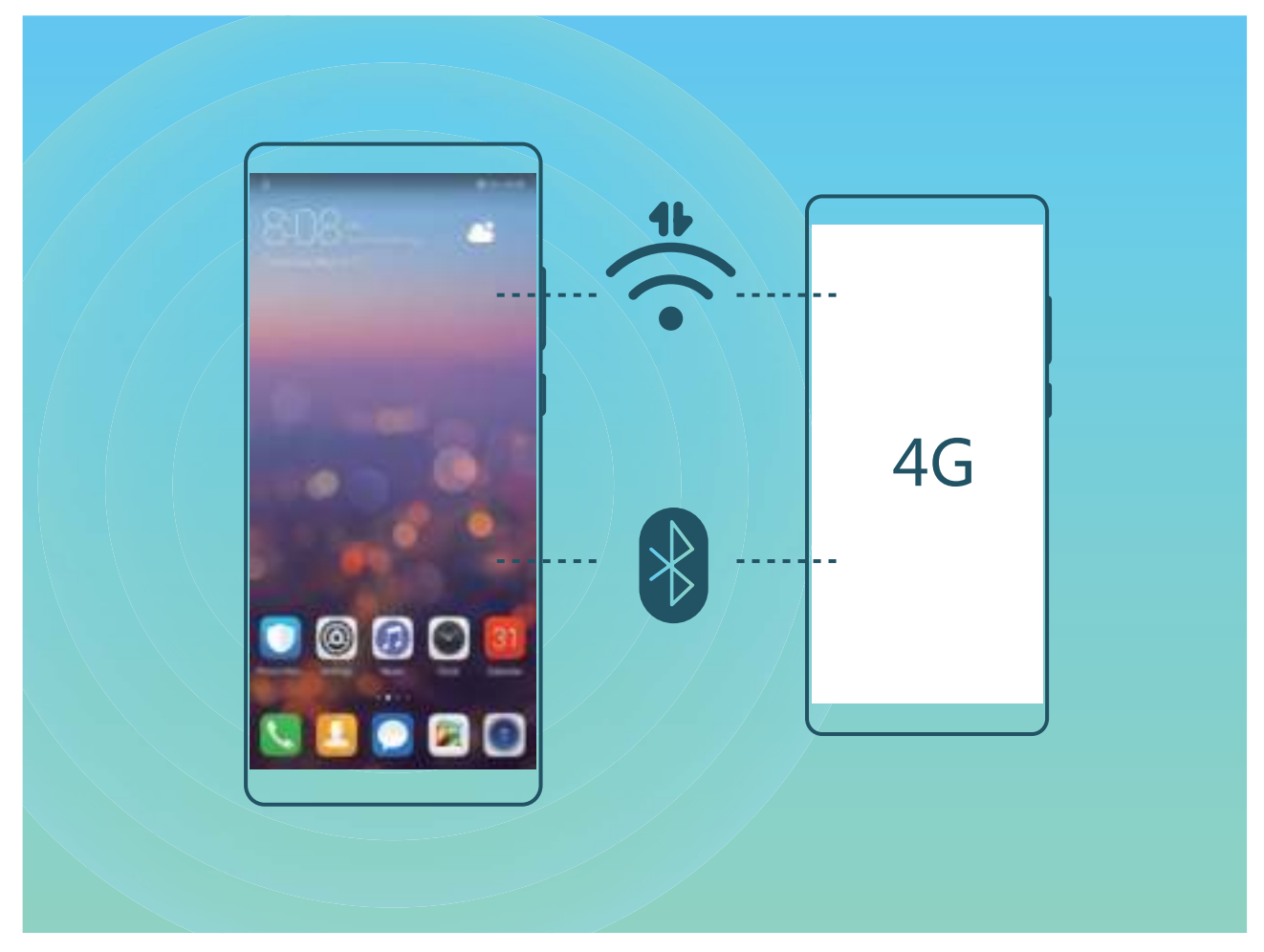

U kunt een Wi-Fi-hotspot of Bluetooth gebruiken om uw mobiele data te delen met andere apparaten.

**Wi-Fi-hotspot gebruiken om mobiele data te delen**: Open **Instellingen** en ga naar **Draadloos en netwerken** > **Tethering en draagbare hotspot** > **Draagbare Wi-Fi-hotspot** > **Hotspot configureren**. Stel de netwerknaam, het versleutelingstype en een wachtwoord voor de Wi-Fi-hotspot in, tik vervolgens op **Opslaan** en schakel de hotspot in om deze te gebruiken.

**Bent u bang dat andere apparaten onbeperkte toegang hebben tot uw hotspot-data?** Tik in het scherm **Draagbare Wi-Fi-hotspot** op **Datalimiet** om de datalimiet voor een enkele sessie in te stellen. Als de limiet voor het delen van data wordt bereikt, zal uw apparaat de hotspot automatisch uitschakelen.

**Bluetooth gebruiken om mobiele data te delen**: Breng een Bluetooth-verbinding tot stand tussen

de apparaten voordat u Bluetooth gebruikt om uw mobiele data te delen. Open **Dentellingen**, ga naar **Draadloos en netwerken** > **Tethering en draagbare hotspot** en schakel **Bluetooth-**

tethering in. Tik in het scherm Bluetooth van het gekoppelde apparaat op <sup>發</sup> naast het gekoppelde apparaat en schakel **Internettoegang** in om een internetverbinding te stand te brengen en uw mobiele data te delen.

**USB gebruiken om mobiele data te delen**: Gebruik een USB-kabel om uw apparaat te verbinden

met uw computer. Open **Instellingen**, ga naar **Draadloos en netwerken** > **Tethering en draagbare hotspot** en schakel **USB-tethering** in om te starten met het delen van uw mobiele data. Afhankelijk van het besturingssysteem moet u mogelijk stuurprogramma's installeren of de relevante netwerkverbinding op uw computer tot stand brengen voordat u deze functie kunt gebruiken. Raadpleeg de handleiding voor het besturingssysteem van uw computer voor meer informatie.

## **Apps en meldingen**

## **App-tweeling: Meld u op twee sociale media-accounts tegelijk aan**

Hebt u zich wel eens met twee accounts tegelijk willen aanmelden bij WeChat of Facebook op uw Telefoon zonder constant om te hoeven schakelen? App-tweeling staat u toe om u aan te melden bij twee Wechat- of Facebook-accounts tegelijk, waarmee u uw werk- en privéleven gescheiden kunt houden.

De App-tweeling werkt met WeChat, QQ, LINE, Facebook, Snapchat, WhatsApp en Messenger. Download de nieuwste versies van deze apps voordat u deze functies gebruikt.

Open **Instellingen**. Ga naar **Apps** > **App-tweeling** en schakel App-tweeling in voor de apps waarvan u een tweeling wilt hebben.

Wanneer App-tweeling is ingeschakeld zullen er twee pictogrammen voor WeChat, QQ, LINE, Facebook, Snapchat, WhatsApp of Messenger verschijnen op het startscherm. Dit betekent dat u zich tegelijkertijd kunt aanmelden bij twee verschillende accounts tegelijk. Houd het tweeling-pictogram aangetikt op het startscherm om de App-tweeling uit te schakelen.

## **Geluid en weergave**

### **Niet storen-modus configureren**

De Niet storen-modus blokkeert oproepen van onbekende personen en informeert u alleen als u oproepen en berichten van gekozen contacten ontvangt.

Open **Instellingen** en ga naar **Geluiden** > **Niet storen**. Schakel de schakelaar **Niet storen** in, tik vervolgens op **Niet storen-modus** en selecteer een van de volgende opties:

- <sup>l</sup> **Oproepen en berichten van belangrijke contacten toestaan**: Selecteer **Alleen onderbrekingen met prioriteit** en tik vervolgens op **Prioriteitsonderbrekingen definiëren** om te configureren welke contacten u kunnen bellen of een bericht kunnen sturen.
- <sup>l</sup> **Wekkergeluiden toestaan**: Selecteer **Alleen alarmen** om alleen wekkergeluiden toe te staan.
- **Alle onderbrekingen uitschakelen**: Selecteer Niet onderbreken om beltonen en trillingen uit te schakelen en om te voorkomen dat het scherm wordt ingeschakeld voor inkomende oproepen, berichten en alarmen.
- $\bullet$  Sommige apps van derden blijven mogelijk geluid maken wanneer de Niet storen-modus is ingeschakeld. Configureer de instellingen in de app om meldingen van deze apps te dempen.

**Tijdregel**: Voorkom onderbrekingen op bepaalde tijdstippen, zoals in het weekend of 's avonds. Tik op **Tijd** om de tijdperiode en de herhalingsinterval te configureren en schakel vervolgens de schakelaar **Tijd** in.

**Afspraakregel**: Voorkom onderbrekingen tijdens bijeenkomsten of afspraken. Tik op **Gebeurtenis** om de **Niet storen**-modus in te schakelen tijdens agenda-afspraken.

### **Uw geluidsinstellingen configureren**

Als u films kijkt of games speelt, zal uw apparaat automatisch overschakelen naar stereogeluid om uw audiobeleving te verbeteren. U kunt ook beltonen en audioherinneringen voor tal van verschillende scenario's instellen.

**Systeemvolume aanpassen**: Druk op een volumeknop of verplaats de schuifbalk snel om het

mediavolume aan te passen. Tik op  $\overline{\mathbb{Q}}$  om het geluidsinstellingen-scherm weer te geven. U kunt vervolgens het beltoon-, media- en wekkervolume aanpassen.

U kunt het volume ook aanpassen via uw systeeminstellingen. Open **Instellingen**, tik op **Geluiden** en versleep de volumeschuifbalk om uw volume aan te passen.

**Schakelen tussen geluid, trillen en stille modus**: Veeg in de statusbalk omlaag en open het paneel met snelkoppelingen. Tik op  $\widehat{D}$  om snel te schakelen tussen de modi **Geluid, Stil** en **Trillen**.

**Toetsenblok- en meldingstonen inschakelen**: Open **Instellingen** en ga naar **Geluiden** > **Meer geluidsinstellingen** om toetsenblok- en meldingstonen in of uit te schakelen.

**Uw apparaat in de Stille modus zetten**: Schakel **Stille modus** in vanuit het scherm **Geluiden**. Schakel **Trillen in stille modus** in nadat u **Stille modus** hebt ingeschakeld. Wanneer u nu een inkomende oproep ontvangt, zal uw scherm oplichten en trilt uw apparaat.

**Uw beltoon en meldingstoon aanpassen**: Selecteer in het scherm **Geluiden** een aangepast beltoon of gebruik de **Melding**.

### **Snelkoppelingen gebruiken om bij veelgebruikte functies te komen**

Houd een app-pictogram aangetikt om een menu van veelgebruikte functies weer te geven voor snelle toegang. U kunt ook een functie aangetikt houden en die naar uw startscherm slepen om een snelkoppeling te maken.

Als u een app-pictogram aangetikt houdt en er geen snelkoppeling wordt aangemaakt, ondersteunt de app startscherm-snelkoppelingen niet.

**Snel toegang tot veelgebruikte app-functies:** Houd een app-pictogram aangetikt op uw startscherm en tik op een veelgebruikte functie om er toegang toe te krijgen. Elke app ondersteunt maximaal vier veelgebruikte functies. Die zijn vooringesteld door de app en kunnen niet worden gewijzigd. Om bijvoorbeeld een selfie te nemen, houdt u het camera-pictogram aangetikt en tikt u op **Selfie** in het pop-upmenu.

**Voeg snelkoppelingen toe aan uw startscherm:** Houd een app-pictogram aangetikt op uw startscherm om het menu te zien. Houd de gewenste functie aangetikt en sleep het naar uw startscherm om een snelkoppeling aan te maken. U kunt bijvoorbeeld een snelkoppeling toevoegen voor de selfie-functie van de camera zodat u sneller selfies kunt nemen.

# **Opslag**

### **Schijfopschoning activeren**

Uw Telefoon kan op den duur trager functioneren naarmate de vrije ruimte in het opslaggeheugen afneemt. U kunt het geheugen opschonen om opslagcapaciteit vrij te maken, de systeemprestaties te verbeteren en om uw Telefoon vlotter te laten functioneren.

Open **Telefoonbeheer**, tik op **OPSCHONEN**, en schoon het geheugen op en wis het cachegeheugen op basis van de scanresultaten om uw toestel beter te laten presteren. Als de vrije opslagruimte hierna nog steeds beperkt is, kunt u de opslagruimte grondiger laten opschonen om meer opslagcapaciteit vrij te maken op basis van scanresultaten en aanbevelingen voor het opschonen.

## **Slimme assistentie**

### **Functies van uw telefoon overal openen met het navigatiedok**

U moet de navigatiebalk aan de onderkant van uw telefoon gebruik om een app af te sluiten of terug te gaan naar het startscherm. U kunt de functie Navigatiedok inschakelen op uw telefoon om het gebruik van navigatietoetsen te voorkomen en uw apparaat eenvoudig met één hand te bedienen.

Open **Instellingen**. Ga naar **Systeem** > **Systeemnavigatie** > **Navigatiedock** en schakel **Navigatiedock** in. Het Navigatiedok verschijnt op het scherm. U kunt het dok vervolgens naar de gewenste locatie slepen. Het Navigatiedok kan de volgende acties uitvoeren:

- **Terug**: Tik een keer op het Navigatiedok om een stap terug te gaan of tik er twee keer op om twee stappen terug te gaan.
- **Start**: Tik op het Navigatiedok en houd vast en laat vervolgens los om naar het startscherm te gaan.
- **Achtergrond-apps bekijken**: Tik op het Navigatiedok en houd vast en veeg vervolgens naar links of rechts om apps te bekijken die op de achtergrond actief zijn.

## **Systeem**

### **De invoermethode wijzigen**

U kunt de invoermethode op uw apparaat naar wens wijzigen.

**De invoermethode wijzigen**: Open **Instellingen**, ga naar **Systeem** > **Taal & invoer** > **Standaard toetsenbord** en selecteer en invoermethode.

### **Toegankelijkheid**

#### **TalkBack inschakelen om de inhoud op het scherm te laten voorlezen**

TalkBack leest inhoud die u op het scherm aanraakt, selecteert of activeert hardop voor. Het is een handig hulpmiddel dat gebruikers met een visuele beperking helpt om hun apparaat te gebruiken.

**1** Open **Instellingen** en ga naar **Slimme assistentie** > **Toegankelijkheid** > **TalkBack** > om het scherm met instellingen voor **TalkBack** te openen.

#### **2** Schakel **TalkBack** in en tik op **OK**. Als u TalkBack voor de eerste keer inschakelt, opent uw apparaat een zelfstudie. U kunt de zelfstudie opnieuw beluisteren door op  $\circledQ$  te tikken, het scherm met instellingen voor TalkBack te openen en de zelfstudie vervolgens opnieuw te starten.

**3** Tik op  $\overline{\mathbb{Q}}$  en schakel **Verkennen via aanraking** in. Als **Verkennen via aanraking** is ingeschakeld, zal uw apparaat de inhoud die u aanraakt voorlezen.

**Waarom leest mijn apparaat plotseling inhoud van het scherm voor? Hoe kan ik deze functie uitschakelen?** Mogelijk hebt u per ongeluk TalkBack ingeschakeld. U kunt TalkBack uitschakelen door de aan-uitknop ingedrukt te houden totdat uw apparaat trilt en vervolgens minimaal drie seconden met twee vingers het scherm aan te raken.

#### **Kleurcorrectie inschakelen**

De instelling voor kleurcorrectie stelt uw apparaat in staat om de effecten van kleurenblindheid te compenseren.

Als kleurcorrectie is ingeschakeld, kunnen gebruikers met normale kleurwaarneming sommige kleuren mogelijk moeilijk zien.

Open **Instellingen**, ga naar **Slimme assistentie** > **Toegankelijkheid** > **Kleurcorrectie** en schakel **Kleurcorrectie** in. Tik op **Correctiemodus** om de vereiste kleurcorrectiemodus te selecteren.

### **Algemene instellingen**

#### **De systeemtaal wijzigen**

Wilt u de systeemtaal van uw apparaat wijzigen? Dit kan met gemak worden gedaan.

Open **Instellingen**, ga naar **Systeem** > **Taal & invoer** > **Taal** en selecteer uw systeemtaal. Als u uw taal niet kunt vinden in de lijst, tik dan op **Een taal toevoegen** om uw taal toe te voegen.

#### **Systeemtijd en datum instellen**

Als u op reis gaat naar het buitenland of uw simkaart wijzigt, zal uw apparaat automatisch de tijd en datum van het lokale mobiele netwerk weergeven. U kunt de tijd en datum ook handmatig aanpassen, de tijdsweergave wijzigen of dubbele klok instellen op uw vergrendelscherm.

Open **Instellingen** en ga naar **Systeem** > **Datum en tijd**. Vanuit hier kunt u:

- <sup>l</sup> **De tijd en datum wijzigen:** Schakel **Automatisch instellen** in om de tijd en datum van uw apparaat te synchroniseren met uw mobiele netwerk. Schakel **Automatisch instellen** uit om uw tijd en datum handmatig in te stellen.
- **. Uw tijdzone wijzigen:** Schakel **Automatisch instellen** in om de tijdzone van uw apparaat te synchroniseren met uw mobiele netwerk. Schakel **Automatisch instellen** uit om uw tijdzone handmatig in te stellen.
- <sup>l</sup> **De tijdsweergave wijzigen:** Schakel **24-uur tijdformaat** in om uw tijdsweergave op 24 uur in te stellen. Schakel **24**‑**uursnotatie** uit om uw tijdsweergave op 12 uur in te stellen.
- **. Dubbele klok instellen op uw vergrendelscherm:** Als u in het buitenland bent zal uw apparaat automatisch de lokale tijd en datum van het lokale mobiele netwerk weergeven. U kunt **Dubbele klok** inschakelen en **Woonplaats** instellen om een dubbele klok weer te geven op uw vergrendelscherm: een die de lokale tijd weergeeft en een die de tijd in uw thuisland aangeeft.

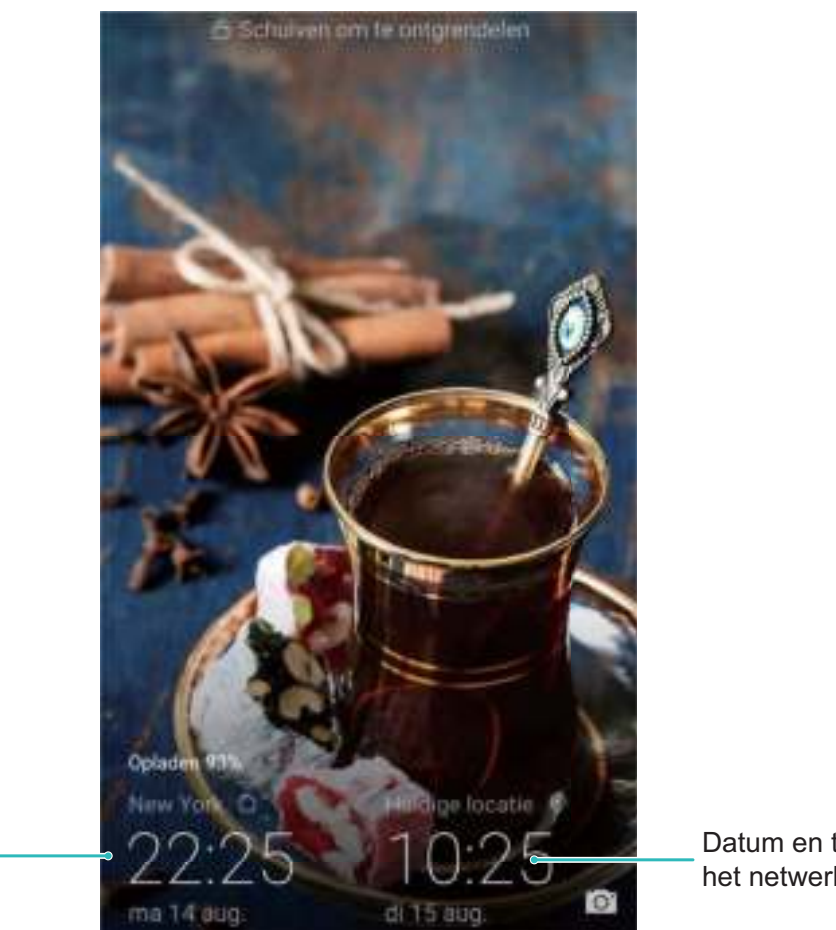

Tijd en datum in uw geselecteerde stad Datum en tijd van het netwerk

#### **Vanaf uw apparaat foto's en documenten afdrukken**

Verbind uw apparaat via Wi-Fi met een printer om met gemak foto's en documenten af te drukken.

- $\bullet$   $\bullet$  Met Mopria kunt u direct vanuit uw apparaat naar een Mopria-gecertificeerde printer afdrukken. De printer maakt via Wi-Fi verbinding met uw apparaat.
	- Als uw printer niet Mopria-gecertificeerd is, neem dan contact op met de fabrikant van uw printer om een plug-in voor uw model te krijgen.
- **1** Verbind uw apparaat en de printer met hetzelfde Wi-Fi-netwerk.
	- <sup>l</sup> **Maak verbinding met de hotspot van uw printer:** Als uw printer een draadloze hotspot heeft, volg dan de instructies in de handleiding van de printer om de hotspot in te schakelen

en een wachtwoord in te stellen. Open op uw apparaat **instellingen** en ga naar **Draadloos en netwerken** > **Wi-Fi**. Schakel **Wi-Fi** in, selecteer de hotspot van de printer en volg dan de instructies op het scherm om de verbinding tot stand te brengen.

<sup>l</sup> **Verbinden via Wi-Fi Direct:** Als uw printer Wi-Fi Direct ondersteunt, volg dan de instructies in de handleiding van de printer om deze functie in te schakelen. Open op uw apparaat

**Instellingen** en ga naar **Draadloos en netwerken** > Wi-Fi. Schakel Wi-Fi in, tik op  $\cdot$  > **Wi-Fi Direct** en selecteer uw printer in de lijst met gedetecteerde apparaten.

<sup>l</sup> **Verbinden met uw router:** Schakel op uw printer Wi-Fi in en maak verbinding met uw router. Open op uw apparaat **Instellingen** en ga naar **Draadloos en netwerken** > **Wi-Fi**.

Schakel **Wi-Fi** in, selecteer uw router en volg dan de instructies op het scherm om de instellingen te voltooien.

- **2** Open **Instellingen**. Ga naar **Apparaatverbinding** > **Afdrukken** > **Standaard Printdienst** en controleer of **Standaard Printdienst** is ingeschakeld. Selecteer in de zoekresultaten een printer en volg de instructies op het scherm om handmatig een printer toe te voegen.
- **3** U kunt nu direct vanuit uw apparaat:
	- **Een afbeelding afdrukken:** Ga naar **Foto's**. Open de afbeelding die u wilt afdrukken, ga naar **Meer** > **Afdrukken of als PDF exporteren** en volg de instructies op het scherm om de afbeelding naar de printer te verzenden.
	- **Een webpagina afdrukken:** Open in uw browser de webpagina die u wilt afdrukken, selecteer dan de afdrukoptie in het menu.
	- **Een document afdrukken:** Open het document dat u wilt afdrukken en selecteer dan de afdrukoptie in het menu.
	- **Een aantekening afdrukken: Open Kladblok**. Open de aantekening die u wilt afdrukken, ga naar **Afdrukken** en volg de instructies op het scherm om de aantekening naar de printer te verzenden.

#### **De geheugen- en opslagstatus bekijken**

Weet u niet zeker hoeveel geheugen en opslagruimte u nog over hebt nadat u uw Telefoon lange tijd hebt gebruikt? U kunt de informatie over het geheugen en de opslagruimte van uw Telefoon bekijken om uw geheugen- en opslaggebruik in de gaten te houden en te besluiten of u het geheugen moet opschonen.

Niet alle apparaten ondersteunen microSD-kaarten.

Open **Instellingen**, en tik op **Geheugen** om het geheugengebruik te bekijken en tijdig meer ruimte vrij te maken op basis van de beschikbare opslagruimte.

**Ruimte opschonen (aanbevolen)**: Als u **OPSCHONEN** selecteert, kunt u de gebruiksgegevens van apps bekijken. Op basis van het scanresultaat kunt u het systeem ook handmatig opschonen zoals aanbevolen of items opgeven om op te schonen.

## **Juridische kennisgeving**

### **Juridische kennisgeving**

#### **Copyright © Huawei Technologies Co., Ltd. 2019. Alle rechten voorbehouden.**

Het is niet toegestaan onderdelen van deze handleiding in enige vorm of op enige manier te reproduceren of verzenden zonder voorafgaande schriftelijke toestemming van Huawei Technologies Co., Ltd. en haar partners ("Huawei").

Het product dat in deze handleiding wordt beschreven, kan software van Huawei en mogelijke licentiegevers bevatten waarop het auteursrecht van toepassing is. Klanten mogen deze software op geen enkele wijze reproduceren, distribueren, wijzigen, decompileren, ontmantelen, decoderen, uitpakken, aan reverse engineering onderwerpen, leasen, toewijzen of in sublicentie geven, behalve indien dergelijke restricties toegelaten zijn door de toepasselijke wetgeving of indien dergelijke handelingen goedgekeurd werden door de respectieve eigenaars van auteursrechten.

#### **Handelsmerken en vergunningen**

Allen Fruawei en Sterligh handelsmerken of gedeponeerde handelsmerken van Huawei Technologies Co., Ltd.

Android™ is een handelsmerk van Google Inc.

Het woordmerk *Bluetooth*® en de bijbehorende logo's zijn gedeponeerde handelsmerken van *Bluetooth SIG, Inc.* en elk gebruik van dergelijke merken door Huawei Technologies Co., Ltd. vindt plaats onder licentie.

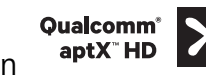

**Qualcomm<sup>®</sup> aptX<sup>®</sup>**  $\left\{\right. \times \right.$ **<sup>Qualcomm<sup>®</sup>**  $\left\{\right. \times \right.$  $\left\{\right. \times \right.}$  $\left\{\right. \times \right.$  $\left\{\right. \times \right.}$  $\left\{\right. \times \right.$  $\left\{\right. \times \right.$  $\left\{\right. \times \right.$  $\left\{\right. \times \right.$  $\left\{\right. \times \right.$  $\left\{\right. \times \right.$  $\left\{\right. \times \right.$  $\left\{\right. \times \right.$  **\left\** $$ 

Inc. (NASDAQ: QCOM).

### LDAC )

is een geregistreerd handelsmerk van Sony Corporation.

Geproduceerd onder licentie van Dolby Laboratories. Dolby, Dolby Atmos en het dubbele-D-symbool zijn handelsmerken van Dolby Laboratories.

Overige handelsmerken, product-, dienst- en bedrijfsnamen die worden genoemd, kunnen het eigendom zijn van hun respectieve eigenaren.

#### **Kennisgeving**

Sommige functies van het product en de bijbehorende accessoires zoals in dit document beschreven, zijn afhankelijk van de geïnstalleerde software, mogelijkheden en instellingen van het lokale netwerk en kunnen daarom mogelijk niet geactiveerd worden of kunnen beperkt worden door plaatselijke telefoonmaatschappijen of aanbieders van netwerkdiensten.

Daardoor komen de beschrijvingen in dit document wellicht niet exact overeen met het product dat of de accessoires die u hebt aangeschaft.

Huawei behoudt zich het recht voor om de informatie of specificaties in deze handleiding zonder voorafgaande kennisgeving en zonder enige aansprakelijkheid te wijzigen.

#### **Verklaring met betrekking tot software van derden**

Huawei is niet de eigenaar van het intellectuele eigendom van de software en toepassingen van derden die met dit product worden meegeleverd. Daarom biedt Huawei geen enkele garantie voor software en toepassingen van derden. Huawei biedt geen ondersteuning aan klanten die van deze software en applicaties van derden gebruik maken en is niet verantwoordelijk of aansprakelijk voor de functies van de software en toepassingen van derden.

Toepassingen en diensten van derden kunnen op elk gewenst moment worden onderbroken of beëindigd en Huawei geeft geen garantie af met betrekking tot de beschikbaarheid van enige inhoud of dienst. Inhoud en diensten worden door derden aangeboden via netwerk- of overdrachtsprogramma's die niet onder de controle van Huawei vallen. Voor zover toestaan door het toepasselijk recht, wordt nadrukkelijk gesteld dat Huawei geen vergoeding biedt of aansprakelijk kan worden gesteld voor diensten die door derden worden verleend, noch voor de onderbreking of beëindiging van de inhoud of diensten van derden.

Huawei kan niet aansprakelijk worden gesteld voor de wettelijkheid, kwaliteit of enige andere aspecten van software die op dit product is geïnstalleerd, of voor werk van derden dat wordt geïnstalleerd of gedownload in welke vorm dan ook, met inbegrip van maar niet beperkt tot teksten, afbeeldingen, video's of software etc. Klanten dragen het risico voor alle effecten, waaronder incompatibiliteit tussen de software en dit product, die het gevolg zijn van het installeren van software of het uploaden of downloaden van het werk van derden.

Dit product is gebaseerd op het open-sourceplatform Android™. Huawei heeft de nodige wijzigingen aan het platform aangebracht. Daarom ondersteunt dit product mogelijk niet alle functies die worden ondersteund door het standaard Android-platform of is het mogelijk niet compatibel met software van derden. Huawei biedt geen enkele garantie en verklaring af in verband met een dergelijke compatibiliteit en sluit elke vorm van aansprakelijkheid in verband daarmee uitdrukkelijk uit.

#### **UITSLUITING VAN GARANTIE**

ALLE INHOUD VAN DEZE HANDLEIDING WORDT ALS ZODANIG AANGEBODEN. BEHALVE INDIEN VEREIST DOOR TOEPASSELIJK RECHT, WORDEN ER GEEN GARANTIES AFGEGEVEN VAN WELKE AARD DAN OOK, HETZIJ EXPLICIET OF IMPLICIET, MET INBEGRIP VAN MAAR NIET BEPERKT TOT GARANTIES VAN HANDELBAARHEID EN GESCHIKTHEID VOOR EEN BEPAALD DOEL, MET BETREKKING TOT DE NAUWKEURIGHEID, BETROUWBAARHEID OF INHOUD VAN DEZE HANDLEIDING.

VOOR ZOVER MAXIMAAL IS TOEGESTAAN OP GROND VAN HET TOEPASSELIJK RECHT KAN HUAWEI IN GEEN GEVAL AANSPRAKELIJK GESTELD WORDEN VOOR EVENTUELE SPECIALE, INCIDENTELE, INDIRECTE GEVOLGSCHADE, VERLOREN WINSTEN, BEDRIJFSACTIVITEITEN, INKOMSTEN, GEGEVENS, GOODWILL OF VERWACHTE BESPARINGEN.

DE MAXIMALE AANSPRAKELIJKHEID (DEZE BEPERKING IS NIET VAN TOEPASSING OP DE AANSPRAKELIJKHEID VOOR PERSOONLIJK LETSEL TOT DE MATE WAARIN DE WET EEN DERGELIJKE BEPERKING VERBIEDT) VAN HUAWEI DIE VOORTVLOEIT UIT HET GEBRUIK VAN HET PRODUCT, ZOALS BESCHREVEN IN DEZE HANDLEIDNG ZAL WORDEN BEPERKT TOT DE HOOGTE VAN HET DOOR DE KLANTEN BETAALDE BEDRAG VOOR DE AANSCHAF VAN DIT PRODUCT.

#### **Import- en exportregelgeving**

Klanten moeten alle toepasselijke export- en importwetten en -regelgeving naleven en zijn verantwoordelijk voor het verkrijgen van alle noodzakelijke overheidsvergunningen en licenties om het product dat vermeld wordt in deze handleiding, inclusief de software en de technische gegevens, te exporteren, te herexporteren of te importeren.

### **Persoonlijke gegevens en gegevensbeveiliging**

Het gebruik van bepaalde functies of applicaties van derden op uw apparaat kan ertoe leiden dat uw persoonlijke gegevens en/of andere gegevens verloren raken of toegankelijk worden voor anderen. Neem de volgende maatregelen om uw persoonlijke gegevens te helpen beschermen:

- Bewaar uw apparaat op een veilige plek om ongeautoriseerd gebruik te voorkomen.
- Vergrendel het scherm van uw apparaat en stel een wachtwoord of ontgrendelingspatroon in.
- <sup>l</sup> Maak regelmatig een back-up van de persoonlijke gegevens die zijn opgeslagen op uw SIM-kaart, uw geheugenkaart of in het geheugen van het apparaat. Als u een nieuw apparaat in gebruik neemt, zorgt u dat u alle persoonlijke gegevens op uw oude apparaat verplaatst of verwijdert.
- Open geen sms- of e-mailberichten van vreemden, om te voorkomen dat uw apparaat geïnfecteerd raakt met een virus.
- Wanneer u uw apparaat gebruikt om te internetten, bezoekt u geen websites die een beveiligingsrisico kunnen inhouden, om te voorkomen dat uw persoonlijke gegevens worden gestolen.
- Als u gebruikmaakt van diensten als draagbare Wi-Fi-hotspot of Bluetooth, stelt u voor deze diensten een wachtwoord in om ongeoorloofde toegang tegen te gaan. Schakel deze diensten uit wanneer u ze niet gebruikt.
- Installeer beveiligingssoftware op uw apparaat en scan regelmatig op virussen.
- Gebruik alleen apps van derden uit een legitieme bron. Scan gedownloade apps van derden op virussen.
- Installeer beveiligingssoftware of -patches die worden uitgegeven door Huawei of geautoriseerde app-leveranciers.
- Het gebruik van ongeautoriseerde software van derden voor het updaten van uw apparaat kan uw apparaat beschadigen of uw persoonlijke gegevens in gevaar brengen. Het wordt aanbevolen uw apparaat te updaten met behulp van de online updatefunctie of door het downloaden van officiële updatepakketten voor uw apparaatmodel van Huawei.
- Sommige apps vereisen en verzenden informatie over uw locatie. Hierdoor zijn derden mogelijk in staat om de gegevens over uw locatie te delen.
• Bepaalde externe app-leveranciers kunnen detectie- en diagnostische gegevens van uw apparaat verzamelen ter verbetering van hun producten en diensten.

## **Hulp ontvangen**

Lees de Snelstartgids die bij uw apparaat wordt meegeleverd.

Raak **Instellingen** > **Systeem** > **Over telefoon** > **Juridische informatie** aan om de juridische informatie te lezen.

Bezoek http://consumer.huawei.com/en/ voor meer informatie.

Deze handleiding is uitsluitend bedoeld ter referentie. Het daadwerkelijke product, met inbegrip van maar niet beperkt tot de kleur, de afmetingen en de schermindeling, kan hiervan afwijken. Geen van de verklaringen, informatie en aanbevelingen in deze handleiding houden enige vorm van garantie in, hetzij expliciet of impliciet.

Opmerking: Onthoud de Google-account waarop uw telefoon het laatst heeft ingelogd.

Tijdens een niet-vertrouwde herstelling naar fabrieksinstellingen of een microSD-kaart gebaseerde update, vraagt het anti-diefstal-mechanisme van Google u om de Google-account waarop uw telefoon het laatst heeft ingelogd, in te voeren op het opstart-navigatiescherm voor identiteit-authenticatie. Uw telefoon kan enkel goed inschakelen nadat de identiteit-authenticatie is gebeurd.

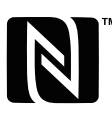

 $\overline{\phantom{a}}$  The N-Mark is a trademark or registered trademark of NFC Forum, Inc. in the United States and in other countries.

Surf naar http://consumer.huawei.com/en/support/hotline voor een recent bijgewerkt hotline- en e-mailadres in uw land of regio.

Model: SNE-LX1

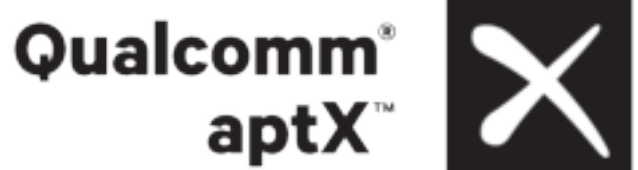

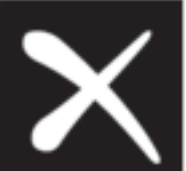

EMUI 9.0.1\_01